Microsoft® Windows® Storage Server 2003 R2 édition 64 bits avec SP2

# Guide de l'administrateur

www.dell.com | support.dell.com

### Remarques et avis

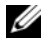

 $\mathbb Z$  **REMARQUE** : Une REMARQUE indique des informations importantes qui peuvent vous aider à mieux utiliser votre ordinateur.

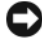

AVIS : Un AVIS vous avertit d'un risque de dommage matériel ou de perte de données et vous indique comment éviter le problème.

\_\_\_\_\_\_\_\_\_\_\_\_\_\_\_\_\_\_\_\_

**Les informations contenues dans ce document peuvent être modifiées sans préavis. © 2007 Dell Inc. Tous droits réservés.**

La reproduction de ce document de quelque manière que ce soit sans l'autorisation écrite de Dell Inc. est strictement interdite.

Marques utilisées dans ce document : *Dell*, le logo *DELL*, *PowerVault* et *OpenManage* sont des marques de Dell Inc. ; *Microsoft, Windows, Windows Server* et *SharePoint* sont des marques ou des marques déposées de Microsoft Corporation aux États-Unis et/ou dans d'autres pays ; *UNIX* est une marque déposée de The Open Group aux États-Unis et dans d'autres pays.

Tous les autres noms de marques et marques commerciales utilisés dans ce document se rapportent aux sociétés propriétaires de ces marques et de ces noms ou à leurs produits. Dell Inc. décline tout intérêt dans l'utilisation des marques déposées et des noms de marques ne lui appartenant pas.

# Sommaire

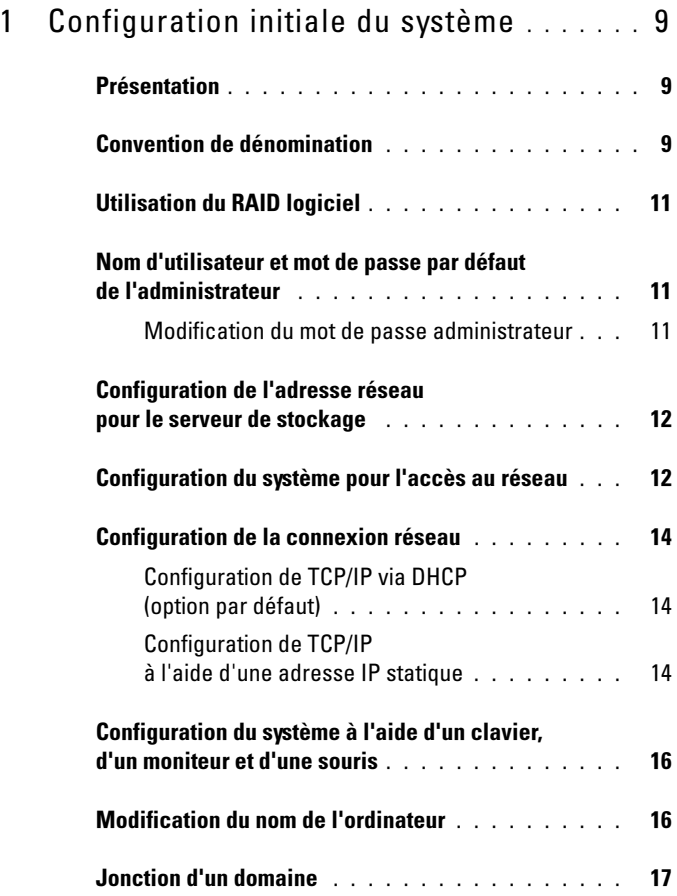

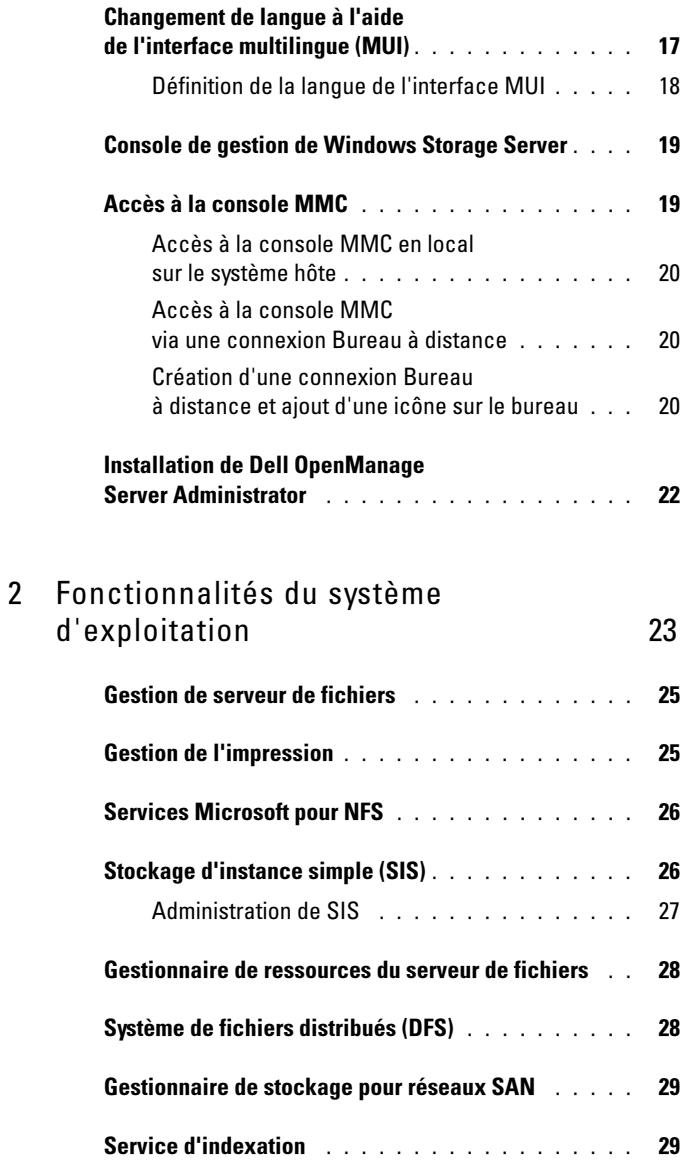

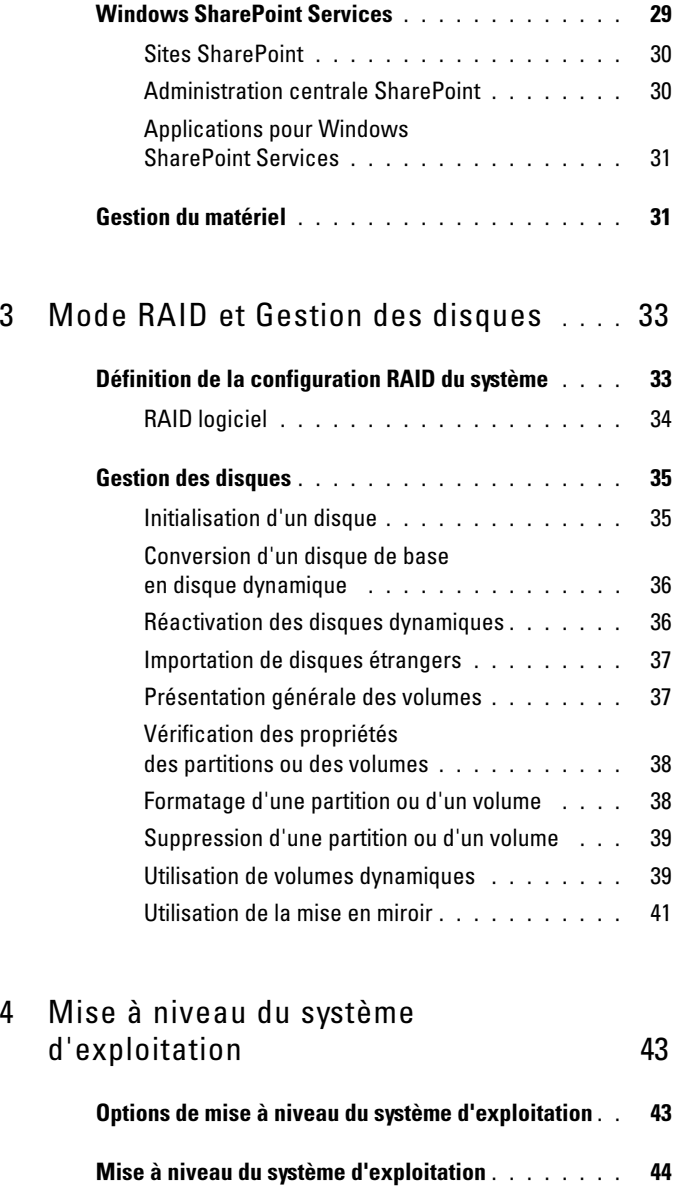

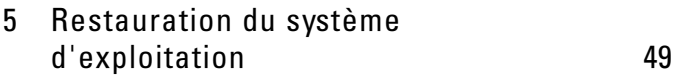

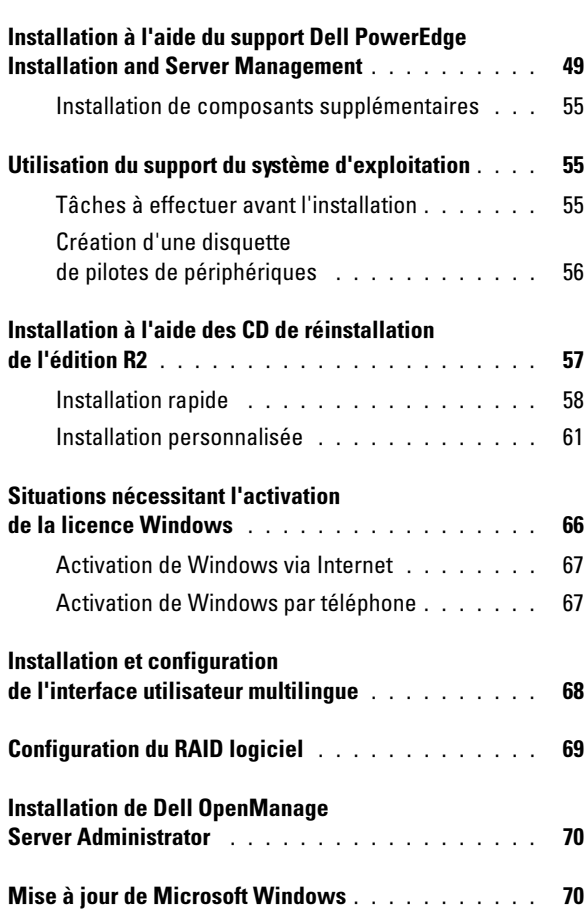

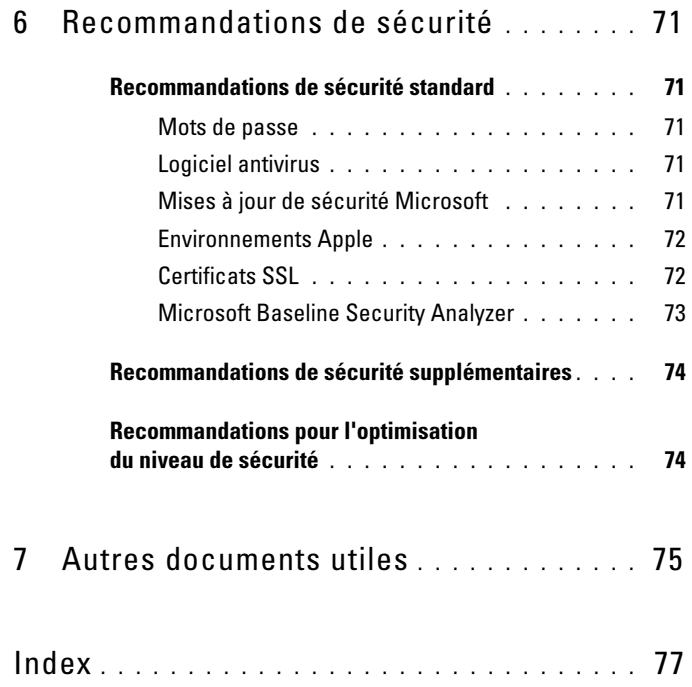

# <span id="page-8-0"></span>Configuration initiale du système

Ce document contient des informations sur les procédures de configuration du système, ainsi qu'une présentation générale de Microsoft® Windows® Storage Server 2003 R2 64 bits avec SP2. Pour plus d'informations, consultez la documentation du système d'exploitation disponible sur le site de support de Dell™ à l'adresse www.dell.com/ostechsheets.

## <span id="page-8-1"></span>Présentation

L'édition 64 bits de Windows Storage Server 2003 R2 avec SP2 inclut de nouvelles fonctions de recherche et simplifie la gestion du stockage et de la configuration. Ce système d'exploitation évolutif a été conçu spécialement pour optimiser les performances des serveurs de stockage. Il apporte des améliorations notables en termes de gestion du stockage et de facilité d'installation.

Le système d'exploitation est déjà installé sur votre serveur de stockage Dell PowerVault™. La plupart des procédures de configuration ont déjà été effectuées et ne requièrent aucune intervention de l'utilisateur.

L'Assistant de mini-installation Microsoft est lancé au premier démarrage du système. Une fois l'installation terminée, le système redémarre automatiquement. Vous pouvez alors accéder au serveur en local ou à distance.

Reportez-vous au document Dell End User License Agreement for Microsoft Software (Contrat de licence utilisateur final de Dell relatif aux logiciels Microsoft) pour plus d'informations sur les configurations prises en charge et les restrictions liées aux fonctionnalités des logiciels.

## <span id="page-8-2"></span>Convention de dénomination

Le terme Dell PowerVault 100 désigne la plate-forme matérielle. Le terme PowerVault NF100 désigne la configuration composée du système de stockage PowerVault 100 et de Microsoft Windows Storage Server 2003 R2 avec SP2.

Le terme Dell PowerVault 500 désigne la plate-forme matérielle. Le terme PowerVault NF500 désigne la configuration composée du système de stockage PowerVault 500 et de Microsoft Windows Storage Server 2003 R2 avec SP2.

Le terme Dell PowerVault 600 désigne la plate-forme matérielle. Le terme PowerVault NF600 désigne la configuration composée du système de stockage PowerVault 600 et de Microsoft Windows Storage Server 2003 R2 avec SP2.

### Figure 1-1. Convention de dénomination

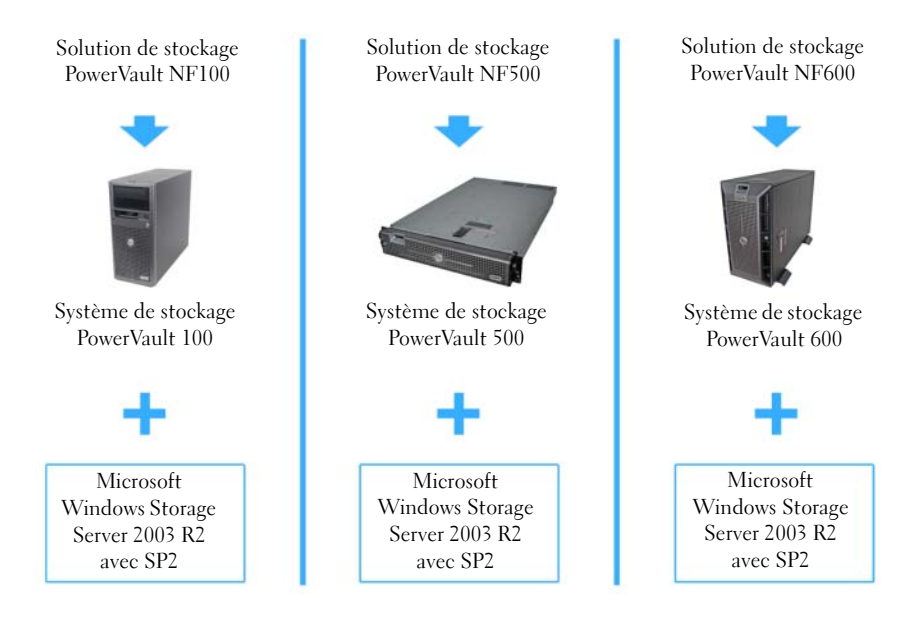

## <span id="page-10-0"></span>Utilisation du RAID logiciel

Lorsque le système est préconfiguré en RAID logiciel de niveau 5, la synchronisation automatique RAID s'exécute en arrière-plan. Elle peut durer plusieurs heures, selon la taille de la matrice. Si vous arrêtez le serveur de stockage hors tension durant la synchronisation automatique, l'opération reprend au redémarrage du système.

La synchronisation automatique n'affecte pas les opérations en cours des utilisateurs, mais elle peut réduire les performances générales du système.

## <span id="page-10-1"></span>Nom d'utilisateur et mot de passe par défaut de l'administrateur

Lorsque vous vous connectez au serveur de stockage pour la première fois, vous devez entrer un nom d'utilisateur pour l'administrateur, ainsi qu'un mot de passe. Par défaut, le nom d'administrateur est administrator et le mot de passe storageserver.

### <span id="page-10-2"></span>Modification du mot de passe administrateur

- 1 Cliquez sur Démarrer  $\rightarrow$  Outils d'administration  $\rightarrow$  Gestion de l'ordinateur.
- 2 Dans la fenêtre Gestion de l'ordinateur, développez l'élément Utilisateurs et groupes locaux et sélectionnez Utilisateurs.
- 3 Dans le volet de droite, faites un clic droit sur Administrateur et sélectionnez Définir le mot de passe.
- 4 Dans la fenêtre Définir le mot de passe Administrateur, cliquez sur Continuer.
- 5 Saisissez puis confirmez le mot de passe dans les champs appropriés, puis cliquez surOK.
- 6 Fermez la fenêtre Gestion de l'ordinateur.

### <span id="page-11-0"></span>Configuration de l'adresse réseau pour le serveur de stockage

Si votre réseau contient un serveur DHCP (Dynamic Host Configuration Protocol), il est inutile de configurer l'adresse IP du serveur de stockage. DHCP attribue cette adresse automatiquement. Dans le cas contraire, configurez l'adresse IP du serveur de stockage via la fenêtre Configuration du réseau.

Pour accéder à cette dernière, cliquez sur Démarrer → Paramètres → Panneau de configuration → Configuration du réseau.

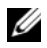

**EXAGRIPHS** REMARQUE : Si le réseau ne comprend pas de serveur DHCP, vous devez disposer d'un clavier, d'un moniteur et d'une souris sur le système local pour procéder à la configuration du serveur de stockage.

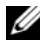

**EMARQUE** : Le pare-feu Windows est activé par défaut. Il est donc possible que vous soyez confronté à des problèmes de connectivité lors de l'accès au système distant.

Pour plus d'informations, voir ["Configuration de la connexion réseau",](#page-13-0)  [à la page 14](#page-13-0).

## <span id="page-11-1"></span>Configuration du système pour l'accès au réseau

- 1 Connectez l'une des extrémités du cordon d'alimentation au serveur de stockage et l'autre extrémité à une source d'alimentation.
- 2 Connectez l'extrémité d'un câble Ethernet à l'un des connecteurs de contrôleur d'interface réseau (NIC) 10/100/1000 RJ-45 (voir la figure 1-2) situés à l'arrière du serveur de stockage.

Consultez le document User's Guide (Guide d'utilisation) du système pour identifier l'emplacement des connecteurs de NIC.

3 Connectez l'autre extrémité du câble Ethernet à une prise Ethernet fiable.

- 4 Allumez le serveur de stockage.
- 5 Vérifiez que le serveur est connecté à Ethernet. Pour ce faire, assurez-vous que le voyant du connecteur de NIC est allumé. Voir la figure 1-2. Si ce voyant est vert fixe, la connexion est de bonne qualité. S'il clignote en orange, des données sont en cours de transfert.

Si le voyant est éteint, vérifiez que chaque extrémité du câble Ethernet est correctement insérée dans le connecteur de NIC et dans la prise Ethernet.

Le serveur de stockage obtient d'un serveur DHCP les informations permettant de définir les paramètres réseau (adresse IP, masque de sousréseau correspondant à la passerelle et adresse du serveur DNS).

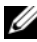

**EXEMARQUE** : Le démarrage du serveur de stockage peut prendre quelques minutes. Ce délai varie selon la configuration utilisée et le nombre de ressources de stockage connectées.

### Figure 1-2. Connecteur de NIC

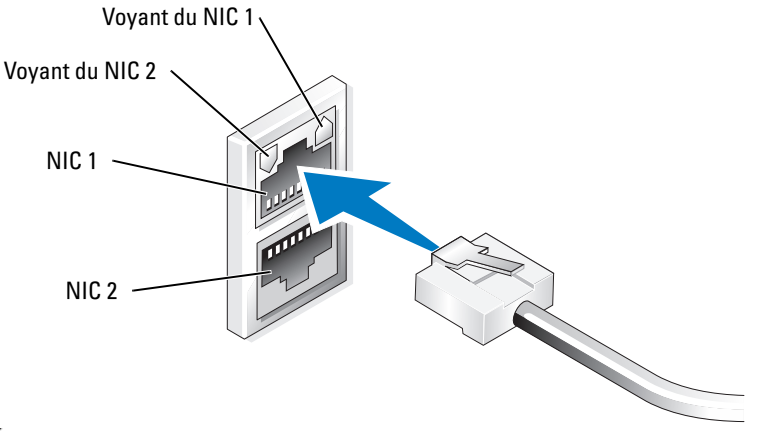

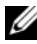

**EXALCICE** : L'orientation du connecteur de NIC peut varier d'un système à l'autre. Reportez-vous au document *User's Guide* (Guide d'utilisation) du système pour plus d'informations.

## <span id="page-13-0"></span>Configuration de la connexion réseau

### <span id="page-13-1"></span>Configuration de TCP/IP via DHCP (option par défaut)

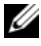

 $\mathbb Z$  **REMARQUE** : Pour effectuer cette procédure, vous devez faire partir du groupe des administrateurs ou des opérateurs de configuration réseau de l'ordinateur local.

- **1** Cliquez sur Démarrer  $\rightarrow$  Paramètres  $\rightarrow$  Panneau de configuration  $\rightarrow$ Connexions réseau.
- 2 Faites un clic droit sur la connexion réseau à configurer et sélectionnez Propriétés.
- 3 Dans l'onglet Général (pour une connexion locale) ou Réseau (pour toutes les autres connexions), cliquez sur Protocole Internet (TCP/IP), puis sur Propriétés.
- 4 Cliquez sur Obtenir une adresse IP automatiquement, puis sur OK.

### <span id="page-13-2"></span>Configuration de TCP/IP à l'aide d'une adresse IP statique

Vous devez suivre la procédure ci-après si une configuration TCP/IP statique a été utilisée précédemment. Par défaut, les systèmes Windows Storage Server 2003 tentent d'obtenir la configuration TCP/IP à partir d'un serveur DHCP situé sur le réseau.

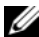

**EXARPARQUE** : Pour effectuer cette procédure, vous devez faire partir du groupe des administrateurs ou des opérateurs de configuration réseau de l'ordinateur local.

- **1** Cliquez sur Démarrer  $\rightarrow$  Paramètres  $\rightarrow$  Panneau de configuration  $\rightarrow$ Connexions réseau.
- 2 Faites un clic droit sur la connexion réseau à configurer et sélectionnez Propriétés.
- 3 Dans l'onglet Général (pour une connexion locale) ou Réseau (pour toutes les autres connexions), cliquez sur Protocole Internet (TCP/IP), puis sur Propriétés.
- 4 Cliquez sur Utiliser l'adresse IP suivante.
- 5 Si vous configurez une connexion au réseau local, entrez les informations appropriées dans les champs Adresse IP, Masque de sous-réseau et Passerelle par défaut.

Si vous configurez une connexion, complétez le champ Adresse IP.

- 6 Cliquez sur Utiliser l'adresse de serveur DNS suivante.
- 7 Dans les champs Serveur DNS préféré et Serveur DNS auxiliaire, entrez les adresses des serveurs DNS principal et secondaire.
- 8 Configurez d'autres adresses IP, le cas échéant. Sinon, passez à l'étape 9.
	- a Cliquez sur Avancé.
	- b Dans l'onglet Paramètres IP, sous Adresses IP, cliquez sur Ajouter.
	- c Sous Adresse TCP/IP, entrez une adresse IP et un masque de sousréseau dans les champs appropriés puis cliquez sur Ajouter.
	- d Recommencez l'étape b et l'étape c pour chaque adresse IP supplémentaire.
- 9 Configurez d'autres passerelles par défaut, le cas échéant. Sinon, passez à l'étape 10.
	- a Dans l'onglet Paramètres IP, sous Passerelles par défaut, cliquez sur Ajouter.
	- b Sous Adresse de passerelle TCP/IP, dans le champ Passerelle, entrez l'adresse IP de la passerelle par défaut.
	- c Pour configurer manuellement une métrique de routage par défaut, désélectionnez la case à cocher Métrique automatique et complétez le champ Métrique.
	- d Cliquez sur Ajouter.
	- e Recommencez l'étape b et l'étape d pour chaque passerelle par défaut, le cas échéant.
- 10 Configurez une métrique personnalisée pour cette connexion, le cas échéant. Sinon, passez à l'étape 11.
	- a Désélectionnez l'option Métrique automatique.
	- b Dans le champ Métrique de l'interface, entrez la métrique appropriée.
- 11 Cliquez sur OK.

### <span id="page-15-0"></span>Configuration du système à l'aide d'un clavier, d'un moniteur et d'une souris

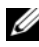

**EMARQUE** : Selon la méthode de configuration utilisée, vous devrez peut-être utiliser des connexions KVM (clavier/vidéo/souris) locales pour effectuer les procédures d'installation et de configuration. Ces connexions ne sont pas nécessaires si la configuration peut être effectuée à partir du système distant.

1 Connectez un clavier, un moniteur et une souris au serveur de stockage.

Pour plus d'informations sur les connecteurs du système, reportez-vous au document User's Guide (Guide d'utilisation).

- 2 Allumez le serveur de stockage.
- 3 Connectez-vous au serveur de stockage.

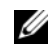

**EMARQUE** : Par défaut, le nom d'utilisateur de l'administrateur est administrator et le mot de passe storageserver.

## <span id="page-15-1"></span>Modification du nom de l'ordinateur

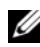

**EXAGEMARQUE** : Si vous modifiez le nom de l'ordinateur, pensez à redéfinir la connexion Bureau à distance.

- 1 Cliquez sur Démarrer  $\rightarrow$  Paramètres  $\rightarrow$  Panneau de configuration  $\rightarrow$ Système.
- 2 Dans la fenêtre Propriétés système, cliquez sur l'onglet Nom de l'ordinateur, puis sur Modifier.
- 3 Dans le champ Nom de l'ordinateur de la fenêtre Modification du nom d'ordinateur, entrez le nom à attribuer au système et cliquez sur OK.
- 4 Cliquez sur OK pour fermer la fenêtre Propriétés système.
- 5 Lorsque vous y êtes invité, redémarrez le système.

## <span id="page-16-0"></span>Jonction d'un domaine

- 1 Cliquez sur Démarrer → Paramètres → Panneau de configuration → Système.
- 2 Dans la fenêtre Propriétés système, cliquez sur l'onglet Nom de l'ordinateur, puis sur Modifier.
- 3 Dans la zone Membre de, sélectionnez Domaine.
- 4 Dans le champ Domaine, entrez le nom du domaine à rejoindre et cliquez sur OK.
- 5 Lorsque vous y êtes invité, entrez le nom d'utilisateur et le mot de passe afin de joindre le système au domaine.
- 6 Cliquez sur OK pour fermer la fenêtre Propriétés système.
- 7 Lorsque vous y êtes invité, redémarrez le système.

### <span id="page-16-1"></span>Changement de langue à l'aide de l'interface multilingue (MUI)

Le serveur de stockage permet de changer la langue de l'interface utilisateur du système d'exploitation. L'interface MUI permet d'afficher les menus, boîtes de dialogue et fichiers d'aide du système d'exploitation dans plusieurs langues. Par défaut, plusieurs packs MUI sont installés sur le système.

Si le système a été préconfiguré avec l'édition 64 bits de Windows Storage Server 2003 R2 avec SP2, l'interface MUI utilise la langue du système local. Aucune intervention de l'utilisateur n'est requise. Si le système d'exploitation n'a pas été préconfiguré sur votre système ou si vous le réinstallez, vous devez redéfinir la langue à utiliser.

La sous-section suivante indique comment redéfinir la langue de l'interface MUI sur le système.

### <span id="page-17-0"></span>Définition de la langue de l'interface MUI

Lorsqu'une langue de l'interface MUI a été installée, vous pouvez l'affecter à n'importe quel utilisateur en procédant comme suit :

- 1 Cliquez sur Démarrer  $\rightarrow$  Paramètres  $\rightarrow$  Panneau de configuration  $\rightarrow$ Options linguistiques et régionales.
- 2 Dans l'onglet Options régionales, sélectionnez la région appropriée dans la zone Standards et formats.
- 3 Mettez à jour la langue et le codage de caractères par défaut de votre navigateur Web.

Si vous utilisez Internet Explorer, procédez comme suit :

- a Ouvrez une fenêtre du navigateur.
- **b** Sélectionnez Outils  $\rightarrow$  Options Internet.
- c Dans la fenêtre Options Internet, cliquez sur Langues.
- d Dans la fenêtre Langues, cliquez sur Ajouter.
- e Dans la fenêtre Ajouter une langue, sélectionnez une langue puis cliquez sur OK.
- f Vérifiez que la langue choisie s'affiche dans la zone Langue. Pour supprimer une langue, sélectionnez-la et cliquez sur Supprimer.
- g Cliquez sur OK.
- h Fermez la fenêtre Options Internet.

Si vous utilisez Firefox, procédez comme suit :

- a Ouvrez une fenêtre du navigateur.
- **b** Sélectionnez Tools (Outils)  $\rightarrow$  Options.
- c Dans la zone Languages (Langues) de la fenêtre Options, cliquez sur Languages.
- d Dans la fenêtre Languages and Character Encoding (Langues et codage des caractères), effectuez les sélections appropriées et cliquez sur OK.
- e Fermez la fenêtre Options.
- 4 Cliquez sur l'onglet Languages (Langues) et sélectionnez la langue à utiliser dans les menus et les boîtes de dialogue.
- 5 Redémarrez le système pour activer la nouvelle langue de l'interface MUI.

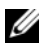

**EMARQUE** : Assurez-vous que vous avez installé la mise à jour du pack de l'interface utilisateur multilingue fournie dans l'article 925148 de la base de connaissances Microsoft. Cet article est disponible sur le site support.microsoft.com.

### <span id="page-18-0"></span>Console de gestion de Windows Storage Server

La console de gestion de Windows Storage Server s'affiche dans la console MMC (Microsoft Management Console) et simplifie l'administration du système. Elle s'ouvre automatiquement lorsque vous vous connectez à Windows Storage Server 2003 R2 édition 64 bits.

Pour ouvrir la console de gestion de Windows Storage Server, cliquez sur Démarrer → Tous les programmes et sélectionnez l'option appropriée.

Le nœud par défaut affiché dans la fenêtre de la console de gestion est Gestion de serveur de fichiers (Local). Le volet central affiche plusieurs scénarios que vous pouvez sélectionner pour bénéficier d'une assistance lors des opérations liées à l'administration du système d'exploitation.

## <span id="page-18-1"></span>Accès à la console MMC

Par défaut, la console MMC figure parmi les options du menu Démarrer. Elle peut être utilisée pour configurer le système de fichiers réseau (NFS) et gérer les disques ou le système NAS. Pour plus d'informations, consultez la documentation fournie avec le système concernant la console MMC.

La console MMC permet de configurer le stockage via l'une des méthodes suivantes :

- Accès à la console MMC en local sur l'hôte
- Accès à la console MMC via une connexion Bureau à distance

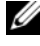

**EMARQUE :** La gestion d'un système distant via la console MMC est prise en charge.

### <span id="page-19-0"></span>Accès à la console MMC en local sur le système hôte

La console MMC doit normalement figurer parmi les options du menu Démarrer. Si tel n'est pas le cas, procédez comme suit :

- 1 Cliquez sur Démarrer  $\rightarrow$  Exécuter.
- 2 Dans le champ Ouvrir, tapez la commande suivante et cliquez sur OK : nas.msc

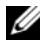

**EMARQUE :** Le fichier nas.msc se trouve dans le répertoire C:\windows\system32.

### <span id="page-19-1"></span>Accès à la console MMC via une connexion Bureau à distance

La gestion du serveur via la fonction Bureau à distance permet d'alléger la charge liée à l'administration à distance. La fonction Bureau à distance pour administration est activée par la technologie Terminal Services et spécialement conçue pour la gestion des serveurs.

Aucune licence spéciale n'est requise pour les clients qui accèdent au serveur, et il n'est pas nécessaire d'installer la gestion de licences Terminal Server.

La connexion Bureau à distance permet également aux administrateurs de gérer intégralement les systèmes équipés de l'édition 64 bits de Windows Storage Server 2003 R2 avec SP2 à partir d'ordinateurs équipés de versions antérieures de Windows.

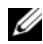

**EXTEMARQUE :** Pour vous connecter à la fonction Bureau à distance pour administration à partir d'un système distant, utilisez la connexion au bureau à distance.

### <span id="page-19-2"></span>Création d'une connexion Bureau à distance et ajout d'une icône sur le bureau

Pour créer et enregistrer une connexion Bureau à distance vers un système Windows Storage Server 2003 R2 édition 64 bits avec SP2, procédez comme suit :

- 1 Cliquez sur Démarrer  $\rightarrow$  Exécuter.
- 2 Dans le champ Ouvrir, tapez la commande suivante et cliquez sur OK. mstsc

La fenêtre Connexion Bureau à distance s'affiche.

3 Dans le champ Ordinateur, entrez le nom du serveur de stockage, puis cliquez sur Options.

Le nom par défaut du système est Dellxxxxxxx, où xxxxxxx représente le numéro de service du système. Par exemple, si ce numéro est 1234567, entrez DELL1234567

- **EXAMPRANCIE** : Si vous ne pouvez pas vous connecter au système à l'aide d'une connexion Bureau à distance, vous devez utiliser un clavier, un moniteur et une souris pour configurer l'adresse IP, le masque de sousréseau de la passerelle et le serveur DNS. Voir ["Configuration de la connexion](#page-13-0)  [réseau", à la page 14.](#page-13-0)
- 4 Dans la zone Paramètres de connexion de la fenêtre Connexion Bureau à distance, cliquez sur Enregistrer sous.
- 5 Dans le champ Nom de fichier de la fenêtre Enregistrer sous, saisissez un nom pour la connexion en conservant l'extension par défaut .rdp.
- 6 Dans le menu déroulant Enregistrer dans, sélectionnez Bureau puis cliquez sur OK.

La connexion est enregistrée sur le bureau.

7 Établissez la connexion au bureau à distance. Lorsque vous y êtes invité, entrez le nom d'utilisateur et le mot de passe par défaut de l'administrateur, puis cliquez sur OK.

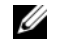

REMARQUE : Par défaut, le nom d'utilisateur de l'administrateur est administrator et le mot de passe storageserver.

8 Utilisez la console MMC pour commencer la configuration des partages et des volumes sur le serveur de stockage.

Voir ["Accès à la console MMC", à la page 19.](#page-18-1)

Pour plus d'informations sur la configuration de la connexion au bureau à distance, cliquez sur Aide dans la fenêtre Connexion Bureau à distance.

### <span id="page-21-0"></span>Installation de Dell OpenManage Server **Administrator**

Pour obtenir des informations sur l'installation de Dell OpenManage™ Server Administrator, reportez-vous au document Microsoft Windows Storage Server 2003 R2 x64 Edition With SP2 Getting Started Guide (Microsoft Windows Storage Server 2003 R2 édition 64 bits avec SP2 - Guide de mise en route). Ce guide est disponible sur le site support.dell.com.

# 2

# <span id="page-22-0"></span>Fonctionnalités du système d'exploitation

Microsoft® Windows® Storage Server 2003 R2 édition 64 bits avec SP2 prend en charge certains des composants fournis par Microsoft dans la version R2 de Windows Server®. Les composants pris en charge qui sont préinstallés et configurés sur votre système dépendent de l'édition de Windows que vous utilisez.

Pour plus d'informations, consultez l'aide en ligne de Windows Storage Server 2003 R2 édition 64 bits avec SP2.

Le tableau 2-1 répertorie les composants de Windows Storage Server 2003 R2 édition 64 bits avec SP2 pris en charge.

| <b>Composant</b>                                            | <b>Express</b><br><b>Edition</b> | <b>Workgroup Standard</b><br><b>Edition</b> | <b>Edition</b> | <b>Enterprise</b><br><b>Edition</b> |
|-------------------------------------------------------------|----------------------------------|---------------------------------------------|----------------|-------------------------------------|
| Gestion de serveur de fichiers                              | X                                | X                                           | X              | X                                   |
| Gestion de l'impression                                     | Χ                                | Χ                                           | X              | X                                   |
| Services Microsoft pour NFS                                 | Χ                                | Χ                                           | X              | Χ                                   |
| Microsoft .NET Framework 2.0                                | X                                | X                                           | X              | X                                   |
| Common Language Runtime, version 2.0 X                      |                                  | Χ                                           | X              | Χ                                   |
| Gestion du matériel                                         | $X^*$                            | $X^*$                                       | $X^*$          | $X^*$                               |
| <b>Gestionnaire DFS</b>                                     | NP                               | X                                           | X              | X                                   |
| Réplication DFS                                             | NP                               | X                                           | X              | X                                   |
| Diagnostics et configuration pour<br>la réplication DFS     | NP.                              | X                                           | X              | Χ                                   |
| FSRM (Gestionnaire de ressources<br>du serveur de fichiers) | NP                               | Χ                                           | X              | Χ                                   |
| Gestionnaire de stockage de réseaux SAN NP                  |                                  | NP.                                         | Χ              | Χ                                   |

Tableau 2-1. Composants de Windows Storage Server 2003 R2 édition 64 bits avec SP2

 $X =$  Installé ;  $X^*$ =Pris en charge mais non installé ; NP = Non pris en charge

| <b>Composant</b>                                                                   | <b>Edition</b> | <b>Express Workgroup Standard</b><br><b>Edition</b> | <b>Edition</b> | Enterprise<br><b>Edition</b> |
|------------------------------------------------------------------------------------|----------------|-----------------------------------------------------|----------------|------------------------------|
| Stockage d'instance simple (SIS)                                                   | NP             | NP                                                  | $X^*$          | $X^*$                        |
| Windows SharePoint <sup>®</sup> Services 2.0<br>Service Pack 2                     | NP             | NP                                                  | $X^*$          | $X^*$                        |
| Active Directory en mode application<br>(ADAM)                                     | NP             | NP.                                                 | NP             | NP                           |
| Services de fédération Active Directory<br>(ADFS)                                  | NP             | NP                                                  | NP             | NP                           |
| $X =$ Installé ; $X^*$ =Pris en charge mais non installé ; NP = Non pris en charge |                |                                                     |                |                              |

Tableau 2-1. Composants de Windows Storage Server 2003 R2 édition 64 bits avec SP2

Pour installer des composants supplémentaires de Windows Storage Server 2003 R2 édition 64 bits avec SP2 sur le système, procédez comme suit :

- 1 Munissez-vous du support d'installation du système d'exploitation.
- 2 Cliquez sur Démarrer  $\rightarrow$  Paramètres  $\rightarrow$  Panneau de configuration  $\rightarrow$ Ajout/Suppression de programmes.
- 3 Dans la fenêtre Ajouter ou supprimer des programmes, cliquez sur Ajouter ou supprimer des composants Windows.
- 4 Dans la fenêtre Assistant Composants de Windows, sélectionnez un composant à installer. Si le composant voulu n'apparaît pas dans la liste, il n'est pas pris en charge par le système d'exploitation.
- **5** Cliquez sur Suivant pour continuer.
- 6 Suivez les instructions qui s'affichent pour terminer l'installation.

## <span id="page-24-0"></span>Gestion de serveur de fichiers

Le composant Gestion de serveur de fichiers permet d'effectuer de nombreuses tâches, notamment :

- Formatage de volumes
- Création de partages
- Défragmentation de volumes
- Création et gestion de partages
- Définition de limites de quotas
- Création de rapports sur l'utilisation du stockage
- Réplication de données vers et depuis le serveur de fichiers
- Gestion de réseaux SAN
- Partage de fichiers avec des systèmes UNIX® et Macintosh

## <span id="page-24-1"></span>Gestion de l'impression

Le composant Gestion de l'impression est un module enfichable de la console MMC qui a été mis à jour. Il offre des fonctions d'affichage et de gestion pour les imprimantes et les serveurs d'impression de votre entreprise. Vous pouvez l'utiliser à partir de n'importe quel système Windows Storage Server 2003 R2 édition 64 bits avec SP2. Il permet de gérer toutes les imprimantes réseau reliées à des serveurs d'impression utilisant Windows 2000 Server, Windows Server 2003, Windows Storage Server 2003, Windows Server 2003 R2 ou Windows Storage Server 2003 R2.

Le composant Gestion de l'impression affiche des informations détaillées telles que l'état de la file d'attente, le nom de l'imprimante, du pilote et du serveur. Sa fonction de filtrage permet également de définir des vues personnalisées. Par exemple, vous pouvez créer une vue répertoriant uniquement les imprimantes qui affichent un état d'erreur particulier. Vous pouvez également configurer ce composant pour envoyer des notifications par courrier électronique ou exécuter des scripts lorsqu'une imprimante ou un serveur d'impression nécessite une intervention. L'option de filtrage permet également d'appliquer des modifications globales aux tâches d'impression (annulation, etc.). Vous pouvez aussi supprimer plusieurs imprimantes simultanément.

Les administrateurs peuvent installer des imprimantes à distance à l'aide de l'option de détection automatique, qui recherche et installe les imprimantes du sous-réseau sur le serveur d'impression local. À l'aide du bureau à distance, ils peuvent se connecter au serveur local d'un site spécifique et installer les imprimantes à distance.

## <span id="page-25-0"></span>Services Microsoft pour NFS

La fonction des services Microsoft pour NFS est d'apporter une solution de partage de fichiers aux entreprises qui utilisent un environnement mixte Windows et UNIX. Ce composant permet aux utilisateurs de systèmes UNIX de stocker les fichiers gérés par votre système d'exploitation et d'y accéder à l'aide du protocole NFS (Network File System). Ce dernier permet à tous vos clients UNIX d'accéder aux ressources sans qu'aucune modification soit nécessaire.

## <span id="page-25-1"></span>Stockage d'instance simple (SIS)

Ce composant permet de récupérer de l'espace disque en réduisant la quantité de données redondantes stockées sur un volume. Pour cela, il effectue les opérations suivantes :

- Recherche des fichiers identiques
- Stockage d'une copie du fichier dans le magasin de données SIS commun
- Remplacement des autres copies par des liens pointant vers le fichier stocké dans le magasin

Exemple : l'utilisateur 1 et l'utilisateur 2 reçoivent le même courrier électronique contenant une pièce jointe. Chacun enregistre cette dernière dans son propre dossier racine. SIS détecte la présence de deux fichiers identiques sur le volume. Il déplace l'une des copies vers le magasin commun, puis remplace les deux fichiers par un lien pointant vers cette dernière.

Un peu plus tard, l'utilisateur 1 modifie son fichier. SIS détecte immédiatement la demande de modification. Il supprime le lien qu'il a placé dans le dossier de l'utilisateur pour le remplacer par une copie du fichier présent dans le magasin commun. Les modifications apportées sont appliquées à une nouvelle copie du fichier d'origine. Ce processus n'a aucune incidence sur le fonctionnement de l'application.

Le fichier de l'utilisateur 2 enregistré dans le magasin et le lien pointant vers ce fichier dans le dossier racine de l'utilisateur sont conservés. Si l'utilisateur 2 modifie à son tour le fichier (en supposant que son dossier racine ne contienne qu'un seul lien), le lien est supprimé et remplacé par une copie du fichier d'origine. Le fichier stocké dans le magasin est alors supprimé.

SIS s'exécute en arrière-plan et ne nécessite aucune intervention de la part de l'utilisateur. L'administrateur peut l'activer volume par volume. Pour de meilleurs résultats, il est préférable que l'administrateur utilise une application de sauvegarde prenant en charge SIS.

### <span id="page-26-0"></span>Administration de SIS

La gestion de SIS peut être effectuée uniquement à partir d'un outil de ligne de commande nommé sisadmin.exe. Le tableau 2-2 répertorie les paramètres de cet outil.

| <b>Commande</b>  | <b>Description</b>                                                                                                 |
|------------------|----------------------------------------------------------------------------------------------------|
| $/i$ [vol]       | Installe SIS sur tous les volumes, crée un magasin commun et active<br>le filtre et le service de régularisation.  |
| /f [vol]         | Fait passer le service de régularisation en avant-plan.                                                            |
| $\sqrt{b}$ [vol] | Fait passer le service de régularisation en arrière-plan.                                                          |
| /e               | Active le service de régularisation sur tous les volumes.                                                          |
| /d               | Désactive le service de régularisation sur tous les volumes.                                                       |
| $\sqrt{v}$ [vol] | Affiche des statistiques concernant l'utilisation de SIS sur tous les<br>volumes (espace disque récupéré compris). |
| $\Lambda$ [vol]  | Répertorie les volumes contrôlés par le composant SIS.                                                             |
| /s [fichier]     | Affiche des informations sur les fichiers SIS.                                                                     |
| /h ou $/$ ?      | Affiche l'aide.                                                                                                    |

Tableau 2-2. Paramètres de l'utilitaire de ligne de commande Sisadmin.exe

## <span id="page-27-0"></span>Gestionnaire de ressources du serveur de fichiers

Ce nouveau composant enfichable, également appelé FSRM (File Server Resource Manager), fait partie de la console MMC. Il propose un ensemble d'outils permettant aux administrateurs d'analyser, de contrôler et de gérer la quantité et le type de données stockées sur les systèmes. Il prend en charge les opérations suivantes :

- Définition de quotas au niveau des dossiers et des volumes pour limiter la quantité des données stockées
- Stockage de filtres actifs sur le système pour bloquer ou non certains types de fichiers définis par l'administrateur
- Création de rapports sur l'utilisation du stockage

## <span id="page-27-1"></span>Système de fichiers distribués (DFS)

La solution Système de fichiers distribués (DFS) de Windows Storage Server 2003 R2 édition 64 bits avec SP2 offre des fonctions d'accès aux fichiers simplifiées et tolérantes aux pannes, ainsi qu'une possibilité de réplication compatible avec les réseaux WAN. Elle repose sur deux technologies :

- Espaces de noms DFS : le composant Espaces de noms DFS permet aux administrateurs de regrouper des dossiers partagés se trouvant sur différents serveurs. Le résultat se présente au niveau des utilisateurs sous la forme d'une arborescence de dossiers virtuelle appelée "espace de noms". Un espace de noms offre de nombreux avantages (meilleure disponibilité des données, partage de la charge, migration simplifiée des données, etc.).
- Réplication DFS : successeur du Service de réplication de fichiers (FRS), le composant Réplication DFS est un moteur de réplication multimaître qui prend en charge la planification et la limitation de la bande passante. Il utilise un nouvel algorithme de compression appelé compression différentielle à distance (RDC, Remote Differential Compression). Ce dernier est un protocole permettant d'optimiser la mise à jour des fichiers sur les réseaux dont la bande passante est limitée. Il détecte les insertions, les suppressions et les réorganisations de données dans les fichiers, ce qui permet au composant Réplication DFS de répliquer uniquement les deltas (modifications) lors de la mise à jour des fichiers.

## <span id="page-28-0"></span>Gestionnaire de stockage pour réseaux SAN

Ce composant enfichable de la console MMC permet de créer et de gérer des numéros d'unité logique (LUN) sur les sous-systèmes de disques Fibre Channel et iSCSI d'un réseau SAN. Il peut être utilisé sur les sous-systèmes de stockage prenant en charge le service de disque virtuel (VDS).

Le gestionnaire de stockage pour réseaux SAN permet de créer et d'affecter des LUN, de gérer les connexions entre ces derniers et les serveurs du réseau de stockage, mais aussi de définir les propriétés de sécurité des sous-systèmes de stockage iSCSI.

## <span id="page-28-1"></span>Service d'indexation

Le service d'indexation extrait des informations d'un ensemble de documents et les organise pour que la fonction de recherche des systèmes Windows 2000, Windows XP ou Windows Storage Server 2003 avec SP2 puisse y accéder plus rapidement. Ces informations peuvent inclure le contenu et les caractéristiques du document, ainsi que des paramètres tels que le nom de l'auteur, etc. Lorsque l'index est créé, vous pouvez y rechercher des documents contenant certains mots clés, phrases ou propriétés.

Vous pouvez, par exemple, rechercher tous les documents contenant le mot "produit" ou tous les fichiers Microsoft Office créés par un utilisateur spécifique. Le service d'indexation renvoie une liste de tous les documents répondant aux critères de recherche.

## <span id="page-28-2"></span>Windows SharePoint Services

Windows SharePoint® Services est un ensemble intégré de services de collaboration et de communication permettant d'associer des individus, des informations, des processus et des systèmes situés de part et d'autre du parefeu de l'entreprise. Windows SharePoint Services 2.0 avec Service Pack 2 est inclus dans les éditions 64 bits Standard et Enterprise de Windows Storage Server 2003 R2 avec SP2.

Windows SharePoint Services 2.0 contient les fonctions suivantes :

- Sites SharePoint
- Administration centrale SharePoint
- Applications pour Windows SharePoint Services

### <span id="page-29-0"></span>Sites SharePoint

Les sites Web créés à l'aide de Windows SharePoint Services 2.0 constituent des espaces de travail permettant à des équipes de communiquer, de partager des documents et de collaborer dans le cadre d'un projet. Ils offrent :

- des fonctions de collaboration (calendriers d'événements, contacts, liens Web, forums, listes de problèmes, annonces) ;
- des bibliothèques de documents permettant aux utilisateurs de stocker et de récupérer des documents tout en bénéficiant de fonctions supplémentaires (archivage et extraction, historique des versions, métadonnées personnalisées, vues personnalisables) ;
- des parties Web permet aux sites SharePoint d'accéder aux données, aux services Web et à de nombreuses autres applications et contenus.

Les utilisateurs du site peuvent apporter leur contribution au moyen d'un navigateur Web. Les personnes disposant de programmes clients compatibles avec Windows SharePoint Services (Microsoft Office 2003, par exemple) peuvent facilement interagir avec le site en enregistrant des fichiers dans des bibliothèques, en modifiant les documents dans le programme client et en déplaçant ces informations sur le site ou en les associant au moyen d'un lien.

### <span id="page-29-1"></span>Administration centrale SharePoint

Ce composant est une interface de navigateur Web permettant de gérer un seul serveur ou une batterie de serveurs exécutant Windows SharePoint Services. Il permet d'effectuer les tâches suivantes :

- Extension d'un serveur virtuel
- Création de sites ou activation de la fonction en libre-service qui permet aux utilisateurs de créer leurs propres sites
- Gestion des paramètres de sécurité
- Gestion de la liste des serveurs inclus dans la ferme

Vous pouvez également utiliser l'outil de ligne de commande stsadm.exe pour gérer les serveurs exécutant SharePoint Services.

### <span id="page-30-0"></span>Applications pour Windows SharePoint Services

Windows Sharepoint Services contient plusieurs applications intégrées, mais vous pouvez télécharger et installer des applications supplémentaires permettant d'accroître la productivité de vos collaborateurs. Ces applications ont été spécialement conçues pour gérer des processus ou des tâches spécifiques. La gamme proposée est vaste : recrutement de personnel, gestion de projets, suivi des incidents, feuilles de présence et planification, organisation d'événements. Vous pouvez utiliser ces applications en l'état ou les adapter aux besoins spécifiques de votre entreprise.

## <span id="page-30-1"></span>Gestion du matériel

Les éditions 64 bits de Windows Storage Server 2003 R2 avec SP2 contiennent un composant facultatif appelé "Gestion du matériel". Ce composant comprend un ensemble de fonctions qui permettent d'optimiser la gestion du matériel du système. Reportez-vous au tableau 2-1 pour obtenir la liste des éditions 64 bits de Windows Storage Server 2003 R2 avec SP2 prenant en charge ce composant.

**EXAMPRANCIPE** : Pour plus d'informations concernant le composant Gestion du matériel, consultez l'article disponible à l'adresse www.microsoft.com/technet/scriptcenter/preview/wsm/intro.mspx. Par défaut, ce composant n'est pas installé.

Il est possible que le message suivant s'affiche lors de l'installation de ce composant sur un système équipé d'un contrôleur BMC (Baseboard Management Controller) :

An IPMI device has been registered within the system BIOS; all 3rd party IPMI drivers must be removed from the system prior to installation in order to prevent system instability; if all 3rd party drivers have been removed or you wish to ignore this risk press 'OK' otherwise press 'Cancel'. (Un périphérique IPMI a été enregistré dans le BIOS du système. Pour éviter une éventuelle instabilité du système, tous les pilotes IPMI tiers doivent être supprimés avant l'installation. Si cela a déjà été fait ou si vous ne souhaitez pas tenir compte de cet avertissement, cliquez sur OK. Sinon, cliquez sur Cancel [Annuler]).

Il est recommandé de désinstaller tous les pilotes IPMI tiers avant de continuer.

Une fois le composant Gestion du matériel installé, ajoutez le périphérique IPMI manuellement à l'aide des commandes suivantes, si nécessaire :

- Pour installer le pilote : Rundll32 ipmisetp.dll, AddTheDevice
- Pour désinstaller le pilote : Rundll32 ipmisetp.dll, RemoveTheDevice

**EXAGEMARQUE :** Dell OpenManage 5.3 prend en charge le pilote IPMI de Windows Storage Server 2003 R2 64 bits avec SP2. Si vous utilisez OpenManage 5.3 pour gérer vos systèmes, il est recommandé de désinstaller ce pilote en utilisant les commandes indiquées.

Dans le Gestionnaire de périphériques, le périphérique IPMI est affiché en tant que périphérique Microsoft générique compatible IPMI (sous "Périphériques système").

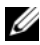

**EMARQUE :** Pour plus d'informations concernant l'incidence du pilote IPMI de la version R2 sur la suite Dell OpenManage, et pour plus de détails sur les restrictions liées à cette dernière, rendez-vous sur le site support.dell.com.

## <span id="page-32-0"></span>Mode RAID et Gestion des disques

Votre serveur de stockage Dell™ peut être fourni avec une configuration de stockage externe ou une implémentation RAID (logiciel ou matériel). Les sections suivantes présentent les configurations prises en charge :

- Dans une configuration RAID implémentée au niveau des logiciels, la fonctionnalité RAID est paramétrée par Microsoft® Windows® Storage Server 2003 R2 éditions 64 bits avec SP2.
- Dans une configuration RAID implémentée au niveau du matériel, les disques durs sont gérés par un contrôleur RAID (intégré et/ou en option) installé dans le logement d'extension du système.
- Les disques durs internes du système sont gérés par RAID matériel ou logiciel. Ceux qui sont installés dans un châssis externe sont gérés par le contrôleur RAID installé dans le logement PCI ou PCIe.

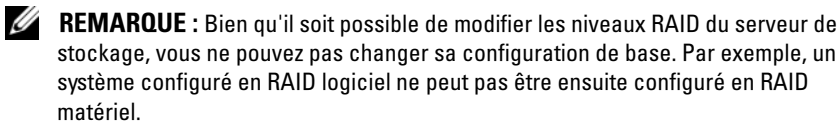

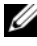

**EXALCIPE :** L'ajout d'un RAID logiciel sur un système déjà configuré en RAID matériel n'est pas pris en charge.

## <span id="page-32-1"></span>Définition de la configuration RAID du système

La configuration RAID du serveur de stockage affecte certaines procédures de configuration. Vous devez donc définir la configuration RAID à utiliser sur le serveur de stockage avant d'effectuer les procédures figurant dans les sections restantes de ce guide.

Pour déterminer si votre configuration RAID est de type matériel ou logiciel, procédez comme suit :

- 1 Sur le bureau Windows, faites un clic droit sur l'icône Poste de travail et sélectionnez Gérer.
- 2 Dans la fenêtre Gestion de l'ordinateur, cliquez sur Gestionnaire de périphériques.

3 Dans le partie droite de la fenêtre Gestion de l'ordinateur, développez la liste Périphériques SCSI et RAID.

Si un contrôleur PERC (PowerEdge Expandable RAID Controller) ou CERC (Cost Effective RAID Controller) est répertorié parmi les périphériques SCSI et RAID, le système est configuré en RAID matériel.

Si un contrôleur PERC ou CERC n'est pas répertorié parmi les périphériques SCSI et RAID, le système est configuré en RAID logiciel.

### <span id="page-33-0"></span>RAID logiciel

Si le système a été préconfiguré en RAID logiciel de niveau 5, il lance une synchronisation RAID pour optimiser la matrice. Ce processus s'exécute en arrière-plan et peut affecter les performances générales du système tant qu'il n'est pas terminé. Si le système est mis hors tension prématurément, la synchronisation RAID recommence à la mise sous tension suivante, jusqu'à ce qu'elle puisse se terminer.

Le tableau 3-1 fournit des informations sur les configurations RAID prises en charge.

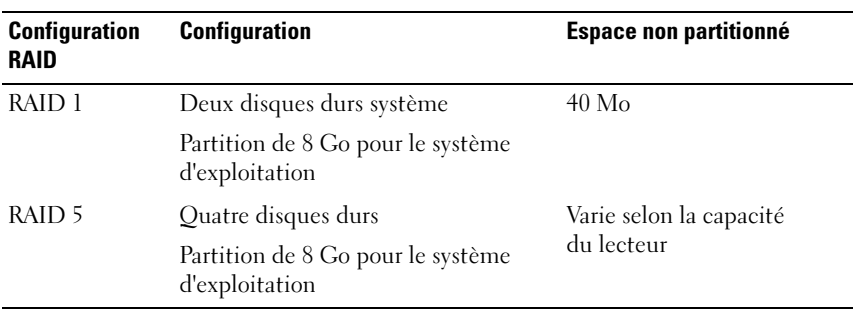

### Tableau 3-1. Configurations en RAID logiciel

## <span id="page-34-0"></span>Gestion des disques

L'utilitaire Gestion des disques de Windows Storage Server 2003 R2 édition 64 bits avec SP2 permet de configurer les périphériques de stockage et les volumes logiques du système. Les informations sur la configuration du stockage peuvent être visualisées sous forme de liste ou de graphique. La liste répertorie tous les périphériques physiques du système et leurs propriétés. La vue graphique présente le stockage sous forme de volumes logiques. Chaque vue propose des menus et des commandes permettant de configurer et de gérer les ressources de stockage du système.

Cette section indique comment faire appel à l'utilitaire Gestion des disques pour gérer les volumes de base et les volumes dynamiques.

### <span id="page-34-1"></span>Initialisation d'un disque

Lorsque vous créez un disque virtuel et lancez une nouvelle analyse sur une configuration utilisant des ressources de stockage externe ou un mode RAID implémenté au niveau du matériel, ou bien lorsqu'un nouveau disque est détecté sur un système configuré en RAID logiciel, le nouveau disque apparaît comme étant non signé. Un disque non signé ne peut être utilisé qu'une fois initialisé.

Pour initialiser un disque non signé, cliquez dessus avec le bouton droit de la souris. Dans le menu qui s'affiche, sélectionnez Initialiser le disque pour ajouter une signature au disque. Cette option apparaît uniquement lorsqu'un disque ne comporte aucune signature.

Une fois la signature ajoutée, le disque s'affiche comme étant un disque de base. Vous pouvez alors créer des partitions sur ce disque ou le convertir en disque dynamique pour y créer des volumes.

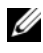

**REMARQUE** : Dans les configurations de type RAID matériel, le disque du *système* d'exploitation doit rester un disque de base. Cependant, vous pouvez faire appel à l'utilitaire Gestion des disques pour convertir tous les disques de données en disques dynamiques lors de leur création.

### <span id="page-35-0"></span>Conversion d'un disque de base en disque dynamique

Pour pouvoir procéder à des extensions de volumes en ligne, vous ne pouvez utiliser que des disques dynamiques. Dell recommande donc de faire appel à l'utilitaire Gestion des disques pour convertir tous les disques de données du système en disques dynamiques. Cette opération inclut les nouveaux disques ajoutés au système en tant que disques de base.

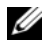

**REMARQUE** : Dans les configurations de type RAID matériel, le disque du *système* d'exploitation doit rester un disque de base.

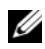

**EXALCIPE :** L'ajout d'un RAID logiciel sur un système déjà configuré en RAID matériel n'est pas pris en charge.

Pour convertir un disque de base en disque dynamique, procédez comme suit :

- 1 Faites un clic droit sur le disque à convertir et sélectionnez Convertir en disque dynamique.
- 2 Lorsque la fenêtre Convertir en disque dynamique apparaît, sélectionnez les disques voulus et cliquez sur OK.
- 3 Lorsque la fenêtre Disques à convertir apparaît, sélectionnez les disques à convertir en disques dynamiques et cliquez sur Convertir.

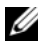

**EMARQUE** : Une fois le disque converti en disque dynamique, vous ne pourrez le reconvertir en disque de base qu'à condition de supprimer tous les volumes qu'il contient. Dell déconseille fortement d'effectuer cette opération si des volumes de données sont présents.

### <span id="page-35-1"></span>Réactivation des disques dynamiques

Un disque dynamique altéré, hors tension ou déconnecté peut être signalé comme manquant. Pour réactiver un disque dynamique, procédez comme suit :

- 1 Faites un clic droit sur le disque signalé comme étant manquant ou hors ligne.
- 2 Cliquez sur Réactiver le disque dans le menu.
- 3 Une fois que vous avez réactivé le disque, marquez-le comme étant en ligne.
### Importation de disques étrangers

Les disques dynamiques "étrangers" sont des disques qui proviennent d'un autre système. Ils ne peuvent pas être réactivés. Pour modifier l'état d'un disque étranger et l'intégrer au système, vous devez utiliser l'option Importer des disques étrangers.

Pour ce faire, procédez comme suit :

1 Faites un clic droit sur le disque étranger et cliquez sur Importer des disques étrangers.

L'Assistant Importer des disques étrangers s'affiche.

- 2 Sélectionnez les disques étrangers à intégrer au système. Par défaut, tous les disques étrangers sont sélectionnés.
- 3 Cliquez sur Suivant.
- 4 Cliquez sur Suivant autant de fois que nécessaire pour valider l'état des volumes de chaque disque étranger.
- **5** Cliquez sur Terminer.

### Présentation générale des volumes

Un volume est une entité logique composée de parties d'un ou de plusieurs disques physiques. Il peut être formaté à l'aide d'un système de fichiers et est accessible au moyen d'une lettre de lecteur.

À l'instar des disques, les volumes peuvent être configurés comme des volumes de bases ou des volumes dynamiques. Tous les volumes ne figurant pas sur des disques dynamiques sont considérés comme des volumes de base. Les volumes dynamiques sont des volumes logiques créés à partir de disques dynamiques.

Il est recommandé de créer tous les volumes de données sur des disques dynamiques. Dans une configuration de type RAID matériel, seul le disque contenant le système d'exploitation doit rester un disque de base.

### Vérification des propriétés des partitions ou des volumes

- 1 Faites un clic droit sur la partition ou le volume à vérifier.
- 2 Dans le menu contextuel, sélectionnez Propriétés. La fenêtre Propriétés s'affiche.
- 3 Vérifiez les propriétés du volume.

#### Formatage d'une partition ou d'un volume

1 Faites un clic droit sur le volume ou la partition à formater, puis cliquez sur Formater.

AVIS : Un message d'avertissement s'affiche pour vous informer que toutes les données de la partition vont être supprimées.

- 2 Cliquez sur Oui pour reformater le disque.
- 3 À l'invite, sélectionnez le système de fichiers NTFS.
	- $\mathscr{D}$ . **REMARQUE** : Le serveur de stockage prend uniquement en charge les partitions NTFS. Le formatage de toutes les partitions en NTFS permet d'utiliser des fonctionnalités avancées qui ne sont disponibles que dans ce système de fichiers.
- 4 Entrez un label de volume.

Le label apparaît dans la console Array Manager. Si un nom a été sélectionné, il apparaît dans le champ Name (Nom). Vous pouvez saisir un nom différent.

5 Entrez une taille de partition ou de volume, ou utilisez la taille par défaut qui est sélectionnée automatiquement

**EXAGEMARQUE :** Si vous utilisez la compression NTFS sur le volume source, la taille d'unité d'allocation ne peut pas être supérieure à 4 Ko. La défragmentation d'un volume source contenant des clichés instantanés entraîne une augmentation de la taille du fichier de différentiel, qui contient toutes les données modifiées. Si la taille de ce fichier dépasse celle de l'espace alloué, vous risquez de perdre les versions précédentes de certains fichiers. L'utilisation d'un cluster de fichiers NTFS de taille importante permet de limiter l'augmentation de la taille du fichier de différentiel.

- 6 Sélectionnez le type de système de fichiers et les options de formatage :
	- Effectuer un formatage rapide : formate le volume ou la partition sans rechercher au préalable les secteurs défectueux. Cochez cette case pour utiliser cette méthode de formatage.

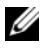

**EMARQUE** : Pour réduire la durée de formatage du disque, utilisez l'option Formatage rapide.

- Activer la compression des fichiers et dossiers : utilisez cette option uniquement si vous avez sélectionné le format NTFS. Cochez cette case pour utiliser cette méthode de formatage.
- 7 Cliquez sur OK pour commencer le formatage.

Une barre de progression apparaît.

### Suppression d'une partition ou d'un volume

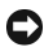

AVIS : Vous devez supprimer tous les partages et les clichés instantanés d'un volume avant de le supprimer. Sinon, les partages risquent de s'afficher de façon incorrecte dans la console MMC du système NAS.

- 1 Faites un clic droit sur le volume approprié et sélectionnez Supprimer le volume.
- 2 Cliquez sur Oui pour supprimer le volume ou sur Non pour annuler l'opération.

Le volume est immédiatement supprimé si vous cliquez sur Oui.

### Utilisation de volumes dynamiques

Les volumes dynamiques sont des volumes créés sur des disques dynamiques à l'aide de l'outil Gestion des disques. Cette section indique comment créer et étendre des volumes dynamiques.

#### Création d'un volume dynamique

- 1 Ouvrez l'utilitaire Gestion des disques.
- 2 Dans la partie inférieure de la fenêtre, faites un clic droit sur le disque de base voulu et cliquez sur Convertir en disque dynamique.
- 3 Dans la fenêtre Convertir en disque dynamique, sélectionnez les disques à convertir puis cliquez sur OK.
- 4 Lorsque la fenêtre Disques à convertir s'affiche, cliquez sur Convertir.

#### Extension d'un volume dynamique simple ou fractionné

Un volume peut être étendu uniquement si les conditions suivantes sont respectées :

- Le volume est formaté en NTFS.
- Le volume a été initialement créé sur un disque dynamique.
- Le disque dynamique sur lequel le volume sera étendu contient de l'espace non alloué.

Un volume ne peut pas être étendu si l'un des cas suivants se présente :

- Le volume est formaté en FAT ou FAT32.
- Le volume est configuré en RAID logiciel (volume réparti, mis en miroir ou RAID de niveau 5).
- Le disque dynamique ne contient pas d'espace non alloué.

Vous pouvez étendre des volumes simples et fractionnés sur un maximum de 32 disques dynamiques. Cependant, une fois l'extension du volume effectuée, ce dernier ne peut pas faire l'objet d'une mise en miroir ni d'une répartition implémentée au moyen d'un RAID logiciel. En outre, si vous supprimez une partie d'un volume fractionné, la totalité de ce volume est également supprimée.

1 Faites un clic droit sur le volume simple ou fractionné à étendre et cliquez sur Étendre le volume.

Le volume sélectionné et sa taille actuelle s'affichent dans la boîte de dialogue.

- 2 Définissez le niveau d'extension du volume et cliquez sur OK.
- **3** Cliquez sur OK.

La taille du volume étendu est à présent affichée.

Pour plus d'informations sur l'extension de volumes, consultez l'aide contextuelle en ligne.

### Utilisation de la mise en miroir

Un volume miroir est un volume qui duplique les données sur deux disques physiques. La mise en miroir est une fonction de redondance qui consiste à écrire les mêmes données simultanément sur deux volumes séparés résidant sur des disques différents. Si l'un des disques tombe en panne, les données continuent à être écrites et lues sur l'autre disque.

Cette section indique comment ajouter, supprimer ou désactiver une mise en miroir.

#### Ajout d'une mise en miroir

- 1 Ouvrez l'utilitaire Gestion des disques.
- 2 Dans la vue graphique, faites un clic droit sur le volume pour lequel vous souhaitez définir une mise en miroir, puis sélectionnez Ajouter un disque miroir.
- 3 Sélectionnez le disque à utiliser comme miroir et cliquez sur Ajouter un disque miroir.

#### Suppression d'une mise en miroir

La suppression d'un volume miroir supprime les données du volume sélectionné, mais elle n'affecte pas le volume associé. Une fois la suppression effectuée, l'espace utilisé par le volume supprimé devient un espace non alloué. Le volume restant devient un volume simple.

Pour supprimez un miroir, procédez comme suit :

- 1 Ouvrez l'utilitaire Gestion des disques.
- 2 Dans la vue graphique, faites un clic droit sur le volume dont le miroir doit être supprimé, puis cliquez sur Supprimer le disque miroir.
- 3 Sélectionnez le disque dans lequel le miroir doit être supprimé et cliquez sur Supprimer le disque miroir.

#### Annulation d'une mise en miroir

L'annulation d'une mise en miroir crée deux volumes simples dont chacun est associé à une lettre de lecteur et contient les données auparavant dupliquées. Les données ne sont pas supprimées, mais une fois l'annulation effectuée, elles ne sont plus redondantes.

Pour annuler une mise en miroir, procédez comme suit :

- 1 Ouvrez l'utilitaire Gestion des disques.
- 2 Dans la vue graphique, faites un clic droit sur le volume pour lequel vous souhaitez annuler la mise en miroir, puis cliquez sur Annuler le volume en miroir.

Un message de confirmation s'affiche.

3 Cliquez sur Oui pour confirmer.

# Mise à niveau du système d'exploitation

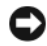

AVIS : Si vous effectuez une mise à niveau du système d'exploitation en suivant les procédures de cette section, seuls les composants Windows sont modifiés. En revanche, si vous lancez la mise à niveau en démarrant l'ordinateur à partir du CD du système d'exploitation, une nouvelle installation a lieu et les données existantes sont supprimées.

### Options de mise à niveau du système d'exploitation

Microsoft propose deux options de mise à niveau du système d'exploitation. Le tableau 4-1 indique les options compatibles avec votre système.

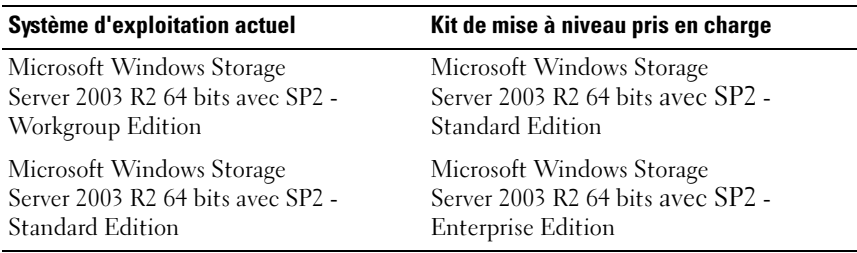

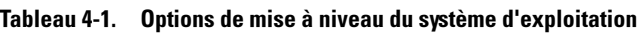

Les termes "Windows Server 2003", "Windows Server 2003 R2" et "Windows Storage Server 2003 R2" qui apparaissent dans la procédure de mise à niveau, dans les propriétés du système et dans les autres parties du système d'exploitation sont interchangeables. Ce point est conforme aux normes de conception de Microsoft. Pour identifier avec précision l'édition du système d'exploitation installé sur votre ordinateur, reportez-vous à l'étiquette du certificat d'authenticité (COA) ou à l'article 915044 de la base de connaissances Microsoft disponible sur le site support.microsoft.com.

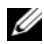

**EMARQUE :** Si vous mettez le système d'exploitation à niveau vers une autre version (par exemple, de l'édition Workgroup vers l'édition Standard), le système doit prendre en charge ces deux versions. Par exemple, le système Dell™ PowerVault™ 100 prend en charge Windows Storage Server 2003 R2 Workgroup Edition 64 bits, mais cette plate-forme n'est pas compatible avec l'édition Standard. Vous ne pouvez donc pas mettre à niveau le système comme indiqué dans le tableau 4-1. Reportez-vous à la matrice de prise en charge fournie dans le document *Important Information* (Informations importantes) pour plus de détails sur les systèmes d'exploitation compatibles avec chaque plate-forme.

## Mise à niveau du système d'exploitation

Chaque kit de mise à niveau est livré avec le support du nouveau système d'exploitation et une nouvelle clé produit de certificat d'authenticité (COA). Retirez l'étiquette COA fournie dans le kit de mise à niveau et collez-la pardessus l'étiquette déjà apposée sur le système exécutant Windows Storage Server 2003 R2 édition 64 bits avec SP2.

Contactez votre représentant commercial Dell pour obtenir un kit de mise à niveau.

Pour effectuer la mise à niveau du système d'exploitation, procédez comme suit :

- 1 Allumez le système.
- 2 À l'invite, ouvrez une session Windows.
- 3 Ouvrez une connexion Internet.
- 4 Munissez-vous de la clé produit fournie dans le kit de mise à niveau. Ces informations sont nécessaires pour la mise à niveau du système d'exploitation.

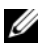

**EXAMPRICIPE** : La clé produit se trouve dans la partie inférieure du certificat d'authenticité. Pour plus d'informations sur ce dernier, reportez-vous au document Definition of Terms for Microsoft Software Owners (Définition de termes pour les propriétaires de logiciels Microsoft). Ce guide est disponible sur le site www.dell.com/ostechsheets.

5 Insérez le support Microsoft Windows Storage Server 2003 R2 With SP2 x64 Edition Disk 1 dans le lecteur de CD/DVD.

Le support démarre automatiquement et la fenêtre d'accueil du programme d'installation apparaît.

#### **EMARQUE** : Ne réamorcez pas le système pour démarrer à partir du support Windows Storage Server 2003 R2 With SP2 x64 Edition Disk 1.

Si le support *ne démarre pas* automatiquement, procédez comme suit :

- a Ouvrez l'Explorateur Windows.
- b Identifiez la lettre associée au lecteur de CD/DVD.
- c Faites un clic droit sur le lecteur de CD/DVD et cliquez sur Exécution automatique.
- 6 Sélectionnez l'une des options ci-après et cliquez sur Suivant :
	- Installer Windows Server*®* 2003, Enterprise Edition
	- Installer Windows Server 2003, Standard Edition
- 7 Dans la fenêtre Contrat de licence, prenez connaissance du contrat et cliquez sur Suivant. Si vous n'acceptez pas les informations affichées, cliquez sur Refuser. Le système redémarre et l'installation du système d'exploitation est interrompue.
- 8 Dans la fenêtre Clé du produit, entrez les 25 caractères de cette clé et cliquez sur Suivant.

La clé du produit se trouve sur l'étiquette du certificat d'authenticité (COA) collée sur le système.

9 À l'invite, sélectionnez Obtenir les fichiers d'installation mis à jour et cliquez sur Suivant.

**EMARQUE** : Cette procédure peut prendre plusieurs minutes.

Le système redémarre automatiquement.

10 À l'invite, ouvrez une session en tant qu'administrateur.

Une fois la session ouverte, le message suivant s'affiche :

```
MMC cannot open the file
```

```
C:\windows\system32\nas.msc. This may also be 
because you do not have sufficient access rights 
to the file. (MMC ne peut pas ouvrir le fichier 
C:\windows\system32\nas.msc. Cela peut se produire car vous n'avez pas 
de droits d'accès suffisants à ce fichier.)
```
Cette erreur se produit parce que la procédure de mise à niveau du système d'exploitation n'est pas terminée. Elle disparaît une fois toutes les opérations requises effectuées.

- 11 Cliquez sur OK pour continuer.
- 12 Retirez le support Microsoft Windows Storage Server 2003 R2 With SP2 x64 Edition Disk 1 du lecteur.
- 13 Insérez le support Microsoft Windows Storage Server 2003 R2 With SP2 x64 Edition Disk 2.

Le support démarre automatiquement et la fenêtre d'accueil du programme d'installation de Microsoft Windows Server 2003 R2 apparaît.

Si le support *ne démarre pas* automatiquement, procédez comme suit :

- a Ouvrez l'Explorateur Windows.
- b Identifiez la lettre associée au lecteur de CD/DVD.
- c Faites un clic droit sur le lecteur de CD/DVD et cliquez sur Exécution automatique.
- 14 Cliquez sur l'option permettant de poursuivre l'installation de Windows Server 2003 R2, puis cliquez sur Suivant.

Le message suivant s'affiche :

Windows Server 2003 R2 is installed on your system. To continue and reinstall Windows Server R2 files, click Yes. To exit Setup, click No. (Windows Server 2003 R2 est déjà installé sur votre système. Pour continuer et réinstaller les fichiers de l'édition R2 de Windows Server, cliquez sur Oui. Pour quitter l'installation, cliquez sur Non).

15 Cliquez sur Oui pour continuer.

La fenêtre Assistant Installation de Windows Server 2003 R2 s'affiche.

- 16 Cliquez sur Suivant.
- 17 Dans la fenêtre récapitulant l'installation, cliquez sur Suivant.

L'installation continue et les fichiers de Windows Storage Server 2003 R2 64 bits avec SP2 sont copiés sur le système.

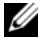

 $\mathbb Z$  **REMARQUE** : Cette procédure peut prendre plusieurs minutes.

- 18 Dans la fenêtre de fin de l'installation, cliquez sur Terminer.
- 19 Retirez le support Microsoft Windows Storage Server 2003 R2 With SP2 x64 Edition Disk 2 du lecteur.
- 20 À l'invite, cliquez sur Oui pour redémarrer le système.
- 21 À l'invite, ouvrez une session en tant qu'administrateur.

Le script de Windows Storage Server 2003 R2 s'exécute et les composants de l'édition 64 bits avec SP2 sont installés et configurés sur le serveur de stockage.

### **EMARQUE** : Cette procédure peut prendre plusieurs minutes. L'installation est terminée.

- 22 Pour garantir un accès continu au système, vous devez activer la licence du système d'exploitation dans un délai de 30 jours.
- 23 Fermez la connexion Internet.

# Restauration du système d'exploitation

**EXEMARQUE** : Les termes "Microsoft® Windows Server® 2003", "Microsoft Windows Server 2003 R2", "Microsoft Windows® Storage Server SP2" et "Microsoft Windows Storage Server R2" qui apparaissent dans les procédures d'installation et de mise à niveau, dans la fenêtre Propriétés du système et dans les autres parties du système d'exploitation sont interchangeables. Ce point est conforme aux normes de conception de Microsoft. Pour identifier avec précision l'édition du système d'exploitation installé, reportez-vous au certificat d'authenticité (COA) ou à l'article 915044 de la base de connaissances Microsoft disponible sur le site support.microsoft.com.

Pour restaurer le système d'exploitation, vous disposez de plusieurs méthodes :

- Utilisation du support Dell™ Systems Build and Update Utility
- Utilisation du support du système d'exploitation

Les sections suivantes indiquent comment restaurer le système d'exploitation à l'aide de ces deux méthodes.

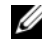

**EMARQUE** : Par défaut, la fonction Connexion Bureau à distance n'est pas activée dans le système d'exploitation. Elle doit être activée manuellement par l'utilisateur qui procède à la réinstallation.

### Installation à l'aide du support Dell PowerEdge Installation and Server Management

Les informations suivantes indiquent comment réinstaller Microsoft<sup>®</sup> Windows Storage Server 2003 R2 Édition 64 bits avec SP2 à l'aide du support Dell Systems Build and Update Utility.

Le support Installation and Server Management installe les logiciels standard du système d'exploitation et les pilotes de périphériques spécifiques de Dell qui ne figurent pas sur le support du système d'exploitation.

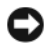

AVIS : La réinstallation d'une configuration de type RAID logiciel supprime la partition du système d'exploitation et les partitions de données. Dans le cas d'une configuration de type RAID matériel, seule la partition du système d'exploitation est supprimée. Dell recommande donc de créer une copie de sauvegarde de vos données avant d'effectuer cette procédure.

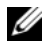

**EXTEMARQUE :** Rendez-vous sur le site support.dell.com pour obtenir la version la plus récente du BIOS, du micrologiciel et des pilotes.

Pour procéder à une installation entièrement nouvelle du système d'exploitation, procédez comme suit :

- 1 Connectez un clavier, une souris et un moniteur au système.
- 2 Allumez le système.
- 3 Insérez le support Dell Systems Build and Update Utility dans le lecteur de CD/DVD.
- 4 Si vous avez déjà utilisé ce support, la fenêtre Welcome to Dell OpenManage™ Server Assistant (Bienvenue dans Dell OpenManage™ Server Assistant) s'affiche. Passez à l'étape 5.

Si vous n'avez encore jamais utilisé ce support sur le système, effectuez les opérations suivantes :

a À l'invite, cliquez sur la langue appropriée pour votre système.

La fenêtre Dell Software License Agreement (Contrat de licence des logiciels Dell) apparaît. Lisez attentivement les informations qui y figurent.

b Si vous acceptez les termes du contrat, cliquez sur Accept (Accepter) pour continuer.

Si vous *n'acceptez pas* ces conditions, cliquez sur **Decline** (Refuser). Le système redémarre et l'installation du système d'exploitation est interrompue.

5 Cliquez sur Server Setup (Installation du serveur) pour installer le système d'exploitation.

La fenêtre Set the Date and Time (Définir la date et l'heure) s'affiche.

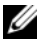

**EXAMPLE :** Si le système possédait une configuration de type RAID logiciel, vous devez la récréer à l'aide de la console MMC, après la réinstallation du système d'exploitation.

6 Réglez la date, l'heure et le fuseau horaire, puis cliquez sur Continue (Continuer).

Si le système possédait une configuration de type RAID logiciel, la fenêtre Select Operating System (Sélection du système d'exploitation) s'affiche. Passez à l'étape 7.

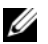

 $\mathbb Z$  **REMARQUE** : Le RAID logiciel doit être reconfiguré une fois toutes les procédures d'installation du système d'exploitation terminées. Pour plus d'informations, voir ["Configuration du RAID logiciel", à la page 69.](#page-68-0)

Si le système est équipé d'un contrôleur RAID, la fenêtre Configure or skip RAID (Configurer RAID ou continuer) s'affiche. Effectuez les opérations suivantes :

- a Sélectionnez l'une des options suivantes, puis cliquez sur Continue :
	- Configure RAID (Configurer RAID)
	- Skip RAID configuration (Ne pas configurer RAID)

Si vous avez sélectionné Skip RAID configuration (Ne pas configurer RAID), passez à l'étape 7.

- b Si vous avez sélectionné Configure RAID (Configurer RAID), continuez en choisissant l'une des options suivantes :
	- Cliquez sur Go to Advanced Wizard (Accéder à l'assistant avancé) en haut à gauche de la page et suivez les instructions qui s'affichent.
	- Sélectionnez un niveau RAID et cliquez sur Continue.

Le résumé de la configuration RAID s'affiche.

c Cliquez sur Continue.

Le message suivant s'affiche pour indiquer que les disques virtuels et les données vont être supprimés :

All existing virtual disk(s) on this controller will be deleted and all data will be lost.

d Cliquez sur OK pour continuer.

La fenêtre Select an Operating System to Install (Sélectionner le système d'exploitation à installer) s'affiche.

7 Sélectionnez Microsoft Windows Server 2003 x64 Edition. Une fenêtre affiche le message suivant pour indiquer que la version de Server Assistant dont vous disposez ne peut être utilisée qu'avec l'édition 64 bits de Microsoft Windows Server 2003 :

This version of the Server Administrator has been verified and tested on Microsoft Windows Server 2003 x64 Edition. Server Assistant will only support the installation and configuration of Microsoft Windows Server 2003 x64 Edition.

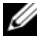

REMARQUE : Server Administrator ne permet pas de sélectionner directement Windows Storage Server 2003 R2 édition 64 bits avec SP2. Sélectionnez Microsoft Windows Server 2003 x64 Edition.

**8** Cliquez sur OK puis sur Continue.

La fenêtre Configure the Hard Drive for Microsoft Windows (Configurer le disque dur pour Microsoft Windows) s'affiche.

9 Pour définir une nouvelle partition d'amorçage, sélectionnez le système de fichiers approprié et la taille de la partition, puis cliquez sur Continue.

AVIS : Si le disque dur contient déjà une partition, la fenêtre "Confirm to delete partition" (Confirmer la suppression de la partition) s'affiche. Cliquez sur Continue. Server Assistant supprime toutes les partitions existantes du disque dur.

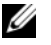

**EMARQUE** : Pour une sécurité optimale, Dell recommande de sélectionner le système de fichiers NTFS.

La fenêtre Network Adapter(s) Configuration (Configuration des cartes réseau) s'affiche.

10 Sélectionnez l'une des options suivantes, puis cliquez sur Continue :

- Obtain IP address from DHCP server (Obtenir l'adresse IP via le serveur DHCP)
- Specify an IP address (Indiquer une adresse IP)

La fenêtre Enter Configuration Information: Microsoft Windows Server 2003 x64 Edition (Entrer les informations de configuration pour Microsoft Windows Server 2003 édition 64 bits) apparaît.

11 Entrez les informations dans les champs appropriés et cliquez sur Continue.

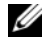

**EXAMPRANCE** : Si vous laissez un champ vide, le programme d'installation de Windows vous demandera ces informations ultérieurement.

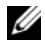

**EXEMARQUE** : Pour entrer des informations de configuration supplémentaires, cliquez sur l'onglet Advanced (Avancé) affiché en haut et à droite de la fenêtre.

La fenêtre Operating System Installation Summary (Résumé de l'installation du système d'exploitation) s'affiche.

12 Si les paramètres de configuration sont corrects, cliquez sur Continue.

La fenêtre Microsoft Windows Installation Wizard (Assistant d'installation de Microsoft Windows) s'affiche et la copie des fichiers démarre.

Si les paramètres de configuration sont incorrects, effectuez les opérations suivantes :

- a Cliquez sur Back (Précédent) jusqu'à ce que l'écran approprié s'affiche.
- b Entrez les informations correctes.
- c Cliquez sur Continue jusqu'à ce que la fenêtre Microsoft Windows Installation Wizard (Assistant d'installation de Microsoft Windows) s'affiche.
- 13 Lorsque vous y êtes invité, insérez le support Windows Storage Server 2003 R2 x64 Edition With SP2 Disk 1 dans le lecteur de CD/DVD.

Dell OpenManage Server Assistant détecte automatiquement le support et commence à copier les fichiers du système d'exploitation.

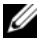

 $\mathbb Z$  **REMARQUE** : Cette procédure peut prendre plusieurs minutes.

14 Lorsque vous y êtes invité, retirez le support Windows Storage Server 2003 R2 x64 Edition With SP2 Disk 1 du lecteur de CD/DVD, puis cliquez sur Finish (Terminer).

Le système redémarre automatiquement, le programme d'installation de Windows s'affiche en mode texte et l'installation se poursuit.

**EXEMARQUE** : Si la redirection de console est activée dans le programme de configuration du système, vous êtes invité à fournir un mot de passe administrateur dans le mode texte du programme d'installation de Windows. Entrez ce mot de passe et appuyez sur <Entrée> pour continuer. La fenêtre Emergency Management System (Système de gestion d'urgence) apparaît. Cliquez sur OK pour continuer.

Le programme d'installation de Windows redémarre automatiquement le système et la fenêtre d'installation de Windows s'affiche.

Le programme d'installation de Windows poursuit l'installation, puis redémarre le système.

- 15 Entrez votre mot de passe administrateur dans la boîte de dialogue Ouverture de session et cliquez sur OK.
- 16 Lorsque vous y êtes invité, insérez le support Windows Storage Server 2003 R2 x64 Edition With SP2 Disk 2 dans le lecteur pour terminer l'installation du système d'exploitation.

**EXEMARQUE** : L'installation peut prendre plusieurs minutes.

- 17 Lorsque l'installation est terminée, le système redémarre automatiquement.
- 18 À l'invite, ouvrez une session en tant qu'administrateur.

Le script de Windows Storage Server démarre. Il ne nécessite aucune intervention de la part de l'utilisateur.

Une fois l'opération terminée, le système redémarre automatiquement.

L'installation est terminée.

19 Installez d'autres composants, le cas échéant. Voir ["Installation de](#page-54-0)  [composants supplémentaires", à la page 55](#page-54-0).

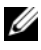

**EMARQUE :** Il est recommandé de télécharger et d'installer les correctifs et service packs disponibles sur le site support.microsoft.com, le cas échéant.

### <span id="page-54-0"></span>Installation de composants supplémentaires

Pour installer des composants supplémentaires, procédez comme suit :

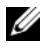

**REMARQUE** : Seules les options prises en charge par la version de votre système d'exploitation seront disponibles.

- **1** Ouvrez une session en tant qu'administrateur et cliquez sur Démarrer  $\rightarrow$ Paramètres  $\rightarrow$  Panneau de configuration, puis double-cliquez sur Ajout/Suppression de programmes.
- 2 Cliquez sur Ajouter ou supprimer des composants Windows. La fenêtre Assistant Composants de Windows s'affiche.
- 3 Sélectionnez les composants de Windows Storage Server 2003 R2 édition 64 bits avec SP2 à installer.
- 4 Suivez les instructions qui s'affichent pour terminer l'installation.

## Utilisation du support du système d'exploitation

Les informations suivantes indiquent comment réinstaller Windows Storage Server 2003 R2 édition 64 bits avec SP2 à l'aide des supports de réinstallation fournis par Dell.

### Tâches à effectuer avant l'installation

La liste suivante répertorie les opérations devant être effectuées avant l'installation.

- Lisez le document Getting Started (Mise en route) fourni avec le système d'exploitation.
- Rendez-vous sur le site support.dell.com et téléchargez la version la plus récente du BIOS, du micrologiciel et des pilotes du système cible.

Pour plus d'informations sur les versions minimales prises en charge pour le BIOS, le micrologiciel du système et les pilotes de contrôleurs RAID à utiliser avec la version R2, reportez-vous au document Microsoft Windows Storage Server 2003 x64 Editions With SP2 Important Information (Microsoft Windows Storage Server 2003 éditions 64 bits avec SP2 - Informations importantes). Ce guide est disponible sur le site www.dell.com/ostechsheets.

• Créez une disquette de pilotes de périphériques.

### Création d'une disquette de pilotes de périphériques

Si vous utilisez le support Windows Storage Server 2003 R2 x64 Edition With SP2 pour installer le système d'exploitation, vous devez installer les pilotes de périphériques les plus récents que vous trouverez sur le support Dell OpenManage Server Update Utility ou sur le site support.dell.com/support/downloads.

Pour identifier les périphériques nécessitant des pilotes, démarrez le système à partir du support Dell Systems Build and Update Utility. Dans la fenêtre Welcome to Dell OpenManage Server Assistant (Bienvenue dans Dell Open-Manage Server Assistant), sélectionnez View Hardware (Afficher le matériel). Les périphériques installés sur le système s'affichent à l'écran.

Pour créer une disquette de pilotes de périphériques, procédez comme suit :

**1** Insérez le support Dell OpenManage Server Update Utilities dans un autre système Windows.

Le support démarre automatiquement.

Si le support ne démarre pas automatiquement, procédez comme suit :

- a Ouvrez l'Explorateur Windows.
- b Identifiez la lettre associée au lecteur de CD/DVD.
- c Faites un clic droit sur le lecteur de CD/DVD et cliquez sur Exécution automatique.

La fenêtre Dell Service and Diagnostic Utilities (Utilitaires de service et de diagnostic Dell) s'affiche.

- 2 Dans le menu déroulant Please Select A Server (Sélectionnez un serveur), sélectionnez le nom du système.
- 3 Dans le champ Select Drivers/Utilities Set (Sélectionner des pilotes ou un ensemble d'utilitaires), sélectionnez System Utilities (Utilitaires système) puis cliquez sur Continue (Continuer).

La fenêtre Utilities and Drivers Page (Page Utilitaires et pilotes) s'affiche.

- 4 Double-cliquez sur le fichier approprié pour votre système d'exploitation.
- 5 Suivez les invites à l'écran pour télécharger le fichier.
- 6 Enregistrez le fichier zip auto-extractible sur le disque dur local, puis décompressez-le sur une disquette.
- 7 Fermez la fenêtre Dell Service and Diagnostic Utilities (Utilitaires de service et de diagnostic Dell).
- 8 Retirez le support Service and Diagnostic Utilities du lecteur de CD/DVD.

### Installation à l'aide des CD de réinstallation de l'édition R2

- 1 Connectez un clavier, un moniteur, une souris et tout autre périphérique requis au système.
- 2 Allumez le système et les périphériques connectés. Plusieurs fenêtres du BIOS s'affichent au démarrage ; elles ne nécessitent aucune intervention de l'utilisateur.
- 3 Insérez le support Microsoft Windows Server 2003 R2 x64 Edition With SP2 Disk 1 dans le lecteur de CD/DVD.
- 4 Appuyez sur une touche pour démarrer le système à partir du support. Si aucun système d'exploitation Windows n'est installé sur le système, l'écran devient noir. Ensuite, le programme d'installation de Windows s'affiche en mode texte sur un fond bleu.
- 5 Appuyez immédiatement sur <F6> si vous devez installer d'autres pilotes pour un périphérique (d'amorçage ou autre), puis effectuez les opérations suivantes. Si vous n'avez pas besoin d'installer un autre pilote de périphérique, passez à l'étape 6.
	- **a**  $\hat{A}$  l'invite, appuyez sur  $\langle S \rangle$  pour sélectionner et ajouter des périphériques supplémentaires, le cas échéant.
	- b Insérez la disquette de pilotes dans le lecteur et appuyez sur <Entrée>.

Une liste de pilotes de périphériques s'affiche.

c Sélectionnez le pilote approprié et appuyez sur <Entrée>.

Le programme d'installation de Windows charge les pilotes appropriés sur le système.

- d Vérifiez que Windows a chargé le pilote de périphérique adéquat sur le système.
- e Recommencez la procédure décrite de l'étape a à l'étape d pour installer d'autres pilotes de périphériques si nécessaire. Sinon, appuyez sur <Entrée> pour continuer.

Un message indique que le programme d'installation démarre.

- 6 Dans la fenêtre d'accueil, appuyez sur <Entrée> pour continuer.
- 7 Si la redirection de console n'est pas activée sur le système, voir ["Installation personnalisée", à la page 61.](#page-60-0)

Si la redirection de console est activée, choisissez l'une des options suivantes :

• Installation rapide : configure automatiquement la plupart des paramètres en ne nécessitant qu'une intervention limitée de l'utilisateur, voire aucune.

Pour lancer l'installation rapide, appuyez sur <Entrée> et passez à la section ["Installation personnalisée", à la page 61](#page-60-0).

• Installation personnalisée : permet de personnaliser le nom du système et les composants réseau, notamment TCP/IP et le nom de domaine.

Pour lancer l'installation personnalisée, appuyez sur <C> et passez à la section ["Installation personnalisée", à la page 61](#page-60-0).

### Installation rapide

- 1 Lorsque l'écran d'installation de Windows Server 2003 vous y invite, entrez le mot de passe administrateur et appuyez sur <Entrée>.
- 2 À l'invite de confirmation du mot de passe, tapez celui-ci une seconde fois et appuyez sur <Entrée>.
- 3 Si la fenêtre Contrat de licence Windows s'affiche, passez à l'étape 4. Si elle ne s'affiche pas, passez à l'étape 5.
- 4 Lisez attentivement le contrat. Si vous en acceptez les termes, appuyez sur <F8> pour continuer. Une fenêtre affiche les partitions existantes et l'espace non partitionné sur le disque dur du système.

Si vous n'acceptez pas les termes du contrat, appuyez sur <Échap>. Le système redémarre et l'installation de Windows est interrompue.

- 5 Sélectionnez une partition disponible pour installer le système d'exploitation et appuyez sur <Entrée>.
- 6 Sélectionnez le système de fichiers approprié pour votre partition Windows et appuyez sur <Entrée>.

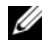

REMARQUE : Pour plus de sécurité, Dell recommande de formater la partition en utilisant le système de fichiers NTFS.

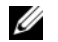

**EMARQUE** : Cette opération peut prendre plusieurs minutes.

7 Retirez du lecteur la disquette contenant les pilotes.

Même lorsqu'un message vous y invite, n'appuyez pas sur une touche pour démarrer le système à partir du support.

Le système redémarre ensuite automatiquement.

La fenêtre Détection d'une connexion EMS s'affiche.

8 Cliquez sur OK ou appuyez sur <Entrée > pour continuer.

Il est possible qu'un message d'erreur indique qu'un paramètre de configuration est manquant ou incorrect.

9 Cliquez sur OK.

**EMARQUE** : Le support d'installation utilisant une préinstallation verrouillée par le système (SLP), vous n'avez pas à entrer l'ID du produit (PID) lors de l'installation du système d'exploitation.

Le programme d'installation de Windows poursuit la procédure d'installation, puis redémarre le système.

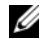

**EMARQUE** : Cette procédure peut prendre plusieurs minutes.

Le programme d'installation ouvre une session automatiquement.

10 Lorsque vous y êtes invité, insérez le support Windows Storage Server 2003 R2 x64 Edition With SP2 Disk 1 dans le lecteur de CD/DVD. 11 Lorsque vous y êtes invité, retirez le support du lecteur de CD/DVD et cliquez sur Terminer.

Le système redémarre automatiquement.

Le programme d'installation de Windows s'affiche en mode texte et l'installation se poursuit.

**EXAMPRENTE :** Si la redirection de console est activée dans le programme de configuration du système, vous êtes invité à fournir un mot de passe administrateur dans le mode texte du programme d'installation de Windows. Entrez ce mot de passe et appuyez sur <Entrée> pour continuer. Lorsque la fenêtre Emergency Management System (Système de gestion d'urgence) apparaît, cliquez sur OK pour continuer.

Le programme d'installation de Windows redémarre automatiquement le système et la fenêtre Installation de Windows s'affiche.

Le programme d'installation de Windows poursuit l'installation, puis redémarre le système.

- 12 Entrez votre mot de passe administrateur dans la boîte de dialogue Ouverture de session et cliquez sur OK.
- 13 À l'invite, insérez le support Windows Storage Server 2003 R2 x64 Edition With SP2 Disk 2 dans le lecteur de CD/DVD pour terminer l'installation du système d'exploitation.

### $\mathscr{D}$  **REMARQUE :** L'installation peut prendre plusieurs minutes.

- 14 Lorsque l'installation est terminée, le système redémarre automatiquement.
- 15 À l'invite, ouvrez une session en tant qu'administrateur.

Le script de Windows Storage Server démarre. Il ne nécessite aucune intervention de la part de l'utilisateur.

Une fois l'opération terminée, le système redémarre automatiquement.

L'installation est terminée.

### <span id="page-60-0"></span>Installation personnalisée

1 Lorsque la fenêtre Contrat de licence Windows s'affiche, lisez attentivement les informations qu'elle contient.

Si vous acceptez le contrat, appuyez sur <F8> pour continuer. Une fenêtre affiche les partitions existantes et l'espace non partitionné sur le disque dur du système.

Si vous n'acceptez pas les termes du contrat, appuyez sur <Échap>. Le système redémarre et l'installation de Windows est interrompue.

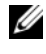

**EMARQUE** : Si le disque dur contient une partition Windows, une option proposant de réparer cette dernière peut s'afficher. Appuyez sur <Échap> pour continuer l'installation du nouveau système d'exploitation.

2 Sélectionnez une partition disponible pour installer le système d'exploitation et appuyez sur <Entrée>.

**EMARQUE :** Il est recommandé de créer une partition d'au moins 12 Go.

3 Sélectionnez le système de fichiers approprié pour la partition Windows, puis appuyez sur <Entrée>.

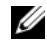

**EXTEREMARQUE :** Pour plus de sécurité, il est conseillé de formater la partition en utilisant le système de fichiers NTFS.

Le programme d'installation de Windows formate votre partition à l'aide du système de fichiers sélectionné et copie les fichiers du système d'exploitation sur le système.

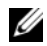

**ZA REMARQUE :** Cette opération peut prendre plusieurs minutes.

4 Retirez la disquette de pilotes du lecteur et appuyez sur <Entrée> pour redémarrer le système.

Si vous ne faites rien, le système redémarre automatiquement après 15 secondes.

Même lorsqu'un message vous y invite, n'appuyez pas sur une touche pour démarrer le système à partir du support.

Si la redirection de console est activée, la fenêtre Détection d'une connexion EMS s'affiche. Cliquez sur OK pour continuer.

La fenêtre Installation de Windows s'ouvre et affiche la progression de l'installation.

La fenêtre Installation de périphériques s'affiche. L'écran clignote quelques instants. Cela est tout à fait normal.

Enfin, la fenêtre Options régionales et linguistiques s'affiche.

- 5 Vérifiez les paramètres par défaut affichés. S'ils sont corrects, procédez comme suit :
	- a Cliquez sur Suivant.

La fenêtre Personnalisez votre logiciel s'affiche.

**b** Passez à l'étape 6.

Si les paramètres par défaut ne sont pas corrects, effectuez les opérations suivantes :

a Cliquez sur Personnaliser.

La fenêtre Options régionales et linguistiques s'affiche.

b Dans l'onglet Options régionales, modifiez les paramètres régionaux et d'emplacement, si nécessaire, puis cliquez sur OK.

La fenêtre Options régionales et linguistiques s'affiche.

c Cliquez sur Détails.

La fenêtre Services de texte et langues d'entrée s'affiche.

d Dans l'onglet Paramètres, modifiez la langue par défaut et les services installés (si nécessaire), cliquez sur OK, puis cliquez sur Suivant pour continuer.

La fenêtre Personnalisez votre logiciel s'affiche.

6 Saisissez votre nom complet et celui de votre entreprise ou organisation, puis cliquez sur Suivant.

La fenêtre Nom de l'ordinateur et mot de passe Administrateur s'affiche.

7 Saisissez le nom de l'ordinateur et votre mot de passe d'administrateur, puis cliquez sur Suivant.

La fenêtre Réglage de la date et de l'heure s'affiche.

8 Définissez la date, l'heure et le fuseau horaire pour le système, puis cliquez sur Suivant.

Le programme d'installation de Windows commence l'installation des composants réseau.

 $\mathscr{U}$  **REMARQUE** : Cette procédure peut prendre plusieurs minutes.

La fenêtre Paramètres réseau s'affiche.

9 Sélectionnez l'un des paramètres ci-dessous et cliquez sur Suivant :

**22 REMARQUE :** Nous vous recommandons de sélectionner Paramètres par défaut.

- Paramètres par défaut : configure le système à l'aide des paramètres par défaut.
- Paramètres personnalisés (administrateurs expérimentés uniquement) : permet d'afficher la fenêtre Composants réseau et de configurer les paramètres suivants pour chacune des cartes réseau du système :
	- Client pour les réseaux Microsoft
	- Équilibrage de charge réseau
	- Partage de fichiers et d'imprimantes pour les réseaux Microsoft
	- Protocole Internet (TCP/IP)
- 10 Si vous avez sélectionné Paramètres personnalisés et si vous devez installer des composants réseaux supplémentaires, effectuez les opérations suivantes dans la fenêtre Composants réseau :
	- **a** Cliquez sur Installer.

La fenêtre Sélection du type de composant réseau s'affiche.

- **b** Sélectionnez le type de composant réseau.
- c Cliquez sur Ajouter.
- d Sélectionnez un composant réseau ou un service réseau, puis cliquez sur OK.

La fenêtre Composants réseau s'affiche.

11 Cliquez sur Suivant.

La fenêtre Groupe de travail ou domaine d'ordinateurs s'affiche.

- 12 Choisissez l'une des options suivantes :
	- Non, cet ordinateur ne se trouve pas sur un réseau ou le réseau n'a pas de domaine. Définissez cet ordinateur comme membre du groupe de travail suivant :

Nécessite que vous affectiez un nom de groupe de travail au système. Cette option permet à tout système du réseau local possédant le même nom de groupe de travail de se connecter au système.

Entrez un nom de groupe de travail, puis cliquez sur Suivant.

• Oui, faire de cet ordinateur un membre du domaine suivant : Entrez le nom de domaine approprié, puis cliquez sur Suivant.

La fenêtre Joindre un ordinateur au domaine  $\lt$ nom du domaine $\gt$ s'affiche. Saisissez un nom d'administrateur de domaine et un mot de passe, puis cliquez sur OK.

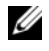

**EMARQUE** : Vous devez disposer de droits d'administrateur pour ajouter le système au domaine.

Le programme d'installation de Windows continue l'installation, puis redémarre le système.

**EXEMARQUE** : Cette procédure peut prendre plusieurs minutes.

La fenêtre Bienvenue dans Windows s'affiche.

13 Appuyez sur  $\langle \text{Ctrl}\rangle < \text{Alt}\rangle < \text{Suppr}\rangle$ .

La boîte de dialogue Ouverture de session Windows s'affiche.

- 14 Entrez votre mot de passe administrateur, puis cliquez sur OK.
- 15 Lorsque vous y êtes invité, insérez le support Windows Storage Server 2003 R2 x64 Edition With SP2 Disk 1 dans le lecteur de CD/DVD.
- 16 Lorsque vous y êtes invité, retirez le support du lecteur de CD et cliquez sur Terminer.

Le système redémarre automatiquement, le programme d'installation de Windows s'affiche en mode texte et l'installation se poursuit.

**EXEMARQUE** : Si la redirection de console est activée dans le programme de configuration du système, vous êtes invité à fournir un mot de passe administrateur dans le mode texte du programme d'installation de Windows. Entrez ce mot de passe et appuyez sur <Entrée> pour continuer. La fenêtre Emergency Management System (Système de gestion d'urgence) apparaît. Cliquez sur OK pour continuer.

Le programme d'installation de Windows redémarre automatiquement le système et la fenêtre d'installation de Windows s'affiche.

Le programme d'installation de Windows poursuit l'installation, puis redémarre le système.

- 17 Entrez votre mot de passe administrateur dans la boîte de dialogue Ouverture de session et cliquez sur OK.
- 18 Lorsque vous y êtes invité, insérez le support Windows Storage Server 2003 R2 x64 Edition With SP2 Disk 2 dans le lecteur pour terminer l'installation du système d'exploitation.

**EXEMARQUE** : L'installation peut prendre plusieurs minutes.

- 19 Lorsque l'installation est terminée, le système redémarre automatiquement.
- 20 A l'invite, ouvrez une session en tant qu'administrateur.

Le script de Windows Storage Server démarre. Il ne nécessite aucune intervention de la part de l'utilisateur.

Une fois l'opération terminée, le système redémarre automatiquement.

L'installation est terminée.

Si vous avez besoin d'informations supplémentaires pour terminer l'installation, reportez-vous à la documentation fournie avec le logiciel ou consultez le site Web de Microsoft, support.microsoft.com.

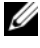

**EMARQUE** : Dell recommande de télécharger et d'installer les correctifs et service packs disponibles sur le site support.microsoft.com, le cas échéant.

### Situations nécessitant l'activation de la licence Windows

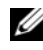

**EMARQUE** : Lors de l'installation, si vous avez entré l'ID du produit indiqué sur le certificat d'authenticité (COA), vous devez activer votre licence auprès de Microsoft.

La technologie d'activation de la licence permet de lutter contre les formes de piratage consistant à copier un logiciel d'un système à l'autre. Les systèmes Dell sur lesquels Windows a été préinstallé ne requièrent pas d'activation de licence. Si Windows doit être activé, la fenêtre Activation de Windows s'affiche, ainsi qu'une icône correspondante sur la barre des tâches.

L'activation du produit est requise dans les cas suivants :

- Si la licence de Windows préinstallée a été remplacée par une nouvelle licence lors d'une réinstallation de Windows Storage Server 2003 R2 édition 64 bits effectuée à l'aide du kit du système d'exploitation.
- Si vous apportez des modifications importantes à la configuration matérielle d'origine (sauf si le système d'exploitation a été préinstallé par Dell).
- Si vous installez le support Windows Storage Server 2003 R2 x64 Edition With SP2 sur un système Dell équipé d'une version préinstallée de Windows Server 2003 avec SP1 ou de l'édition 64 bits de ce système d'exploitation.

L'activation est requise dès lors qu'une nouvelle licence est installée sur le système. Un rappel s'affiche à l'attention des administrateurs à chaque connexion et à des intervalles de 30 jours. Si la licence n'a pas été activée au bout de 30 jours, l'utilisateur ne peut plus se connecter au système. Le système et les services restent fonctionnels, mais l'utilisateur doit activer la licence immédiatement après s'être connecté pour pouvoir continuer à utiliser le système.

Pour activer la licence à partir du compte administrateur, double-cliquez sur l'icône d'activation de Windows située sur la barre des tâches, ou bien exécutez la commande suivante après avoir cliqué sur Démarrer → Exécuter :

#### C:\Windows\system32\oobe\msoobe.exe /a

Pour activer Windows, utilisez l'une des procédures suivantes :

- Activation via Internet
- Activation par téléphone

### Activation de Windows via Internet

- 1 Cliquez sur Démarrer  $\rightarrow$  Exécuter.
- 2 Dans le champ Exécuter, tapez la commande suivante et appuyez sur  $\langle$ Entrée $>\cdot$

C:\Windows\system32\oobe\msoobe.exe /a.

La fenêtre Assistant Activation de Windows s'affiche.

3 Sélectionnez Oui, je veux activer Windows via Internet, maintenant et cliquez sur Suivant.

La fenêtre d'enregistrement s'affiche.

4 Entrez les informations requises pour votre enregistrement et cliquez sur Suivant.

L'assistant se connecte à un système d'activation et traite votre demande.

### Activation de Windows par téléphone

- 1 Cliquez sur Démarrer  $\rightarrow$  Exécuter.
- 2 Dans la fenêtre Exécuter, tapez C:\Windows\system32\oobe\msoobe.exe /a. La fenêtre Assistant Activation de Windows s'affiche.
- 3 Sélectionnez Oui, je veux téléphoner au Centre d'activation de Microsoft pour activer Windows et cliquez sur Suivant.

Quelques secondes sont requises pour la création d'un ID d'installation.

- 4 Sélectionnez votre pays pour afficher le numéro de téléphone correspondant, et appelez ce dernier.
- 5 Donnez l'ID d'installation au représentant Microsoft.

Ce dernier vous fournira alors un ID de confirmation.

6 Tapez l'ID de confirmation dans le champ requis pour terminer le processus d'activation.

Pour plus d'informations sur l'activation de la licence Windows et l'enregistrement du produit, rendez-vous sur le site www.microsoft.com/windowsserver2003.

### Installation et configuration de l'interface utilisateur multilingue

Pour réinstaller et configurer l'interface MUI (Multilanguage User Interface), utilisez le CD Multilingual Support inclus dans le kit MUI.

Chaque CD de ce kit permet d'installer certaines langues (indiquées sur l'étiquette du CD) et inclut les composants suivants :

- Programme d'installation de base pour le système d'exploitation : installe la prise en charge multilingue pour Windows Storage Server 2003 R2 édition 64 bits avec SP2.
- Programme d'installation pour les composants de l'édition R2 : installe la prise en charge multilingue pour les composants de l'édition R2.
- Fichier Readme.txt (Lisez-moi) : contient les informations les plus récentes sur l'interface multilingue et des informations importantes sur le programme d'installation destiné aux composants de l'édition R2.

Pour chaque langue, le programme destiné aux composants de l'édition R2 contient un utilitaire d'installation identifié par un numéro. Consultez le fichier readme.txt (Lisez-moi) pour identifier le programme d'installation correspondant à votre langue.

Pour réinstaller le logiciel MUI, procédez comme suit :

- 1 Insérez le CD Multilingual Support correspondant à votre langue dans le lecteur de CD/DVD du serveur de stockage.
- 2 Exécutez le programme d'installation de base pour le système d'exploitation.
	- a Parcourez le support et double-cliquez sur le fichier \*.msi correspondant à la langue voulue.
	- b Dans la fenêtre du programme d'installation, sélectionnez les langues à installer, puis choisissez la langue par défaut de l'interface MUI dans le menu.
	- **c** Cliquez sur **OK** pour lancer l'installation.
	- d Suivez les instructions qui s'affichent pour terminer l'installation.
	- e Redémarrez le système.
- 3 Recommencez l'étape 1 et l'étape 2 pour chaque langue supplémentaire.
- 4 Exécutez le programme d'installation pour les composants de l'édition R2.
	- a Ouvrez le fichier readme.txt (Lisez-moi) et recherchez le numéro du programme d'installation correspondant à votre langue.
	- **b** Parcourez le support et double-cliquez sur le fichier \* R2.msi dont le numéro correspond à la langue à installer.
	- c Dans la fenêtre du programme d'installation, sélectionnez les composants à installer.
	- d Cliquez sur OK pour lancer l'installation.
	- e Suivez les instructions qui s'affichent pour terminer l'installation.
	- f Redémarrez le système.
- 5 Recommencez l'étape 4 pour chaque langue supplémentaire.

## <span id="page-68-0"></span>Configuration du RAID logiciel

Si le système d'exploitation est préinstallé sur le système, la création d'un volume RAID 1 dédié est inutile.

Si vous réinstallez ou mettez à niveau le système d'exploitation, effectuez les opérations suivantes à partir de la console MMC afin de configurer un volume RAID 1 dédié au système d'exploitation.

- 1 Dans la fenêtre Windows Storage Server Management (Gestion de Windows Storage Server), développez l'arborescence Windows Storage Server Management (Local).
- 2 Développez le nœud de l'arborescence correspondant au gestionnaire de disques et de volumes, puis cliquez sur Gestion des disques.
- 3 Dans le volet de droite, faites un clic droit sur Disque 0 et sélectionnez Convertir en disque dynamique.
- 4 Dans la fenêtre Convertir en disque dynamique, sélectionnez les deux disques à mettre en miroir et cliquez sur OK.
- 5 Dans la fenêtre Disques à convertir, cliquez sur Convertir.

6 Dans la boîte de dialogue Gestion des disques, cliquez sur Oui pour convertir les disques.

Les deux disques sont convertis en disques dynamiques.

Le système redémarre ensuite automatiquement.

La console MMC démarrage automatiquement et s'affiche à l'écran.

- 7 Dans la fenêtre Windows Storage Server Management (Gestion de Windows Storage Server), développez l'arborescence Windows Storage Server Management (Local).
- 8 Développez le nœud de l'arborescence correspondant au gestionnaire de disques et de volumes, puis cliquez sur Gestion des disques.
- 9 Dans la zone Disque 0 de la fenêtre affichée à droite, faites un clic droit sur le lecteur C:\ et sélectionnez Ajouter un disque miroir.
- 10 Dans la fenêtre Ajouter un disque miroir, sélectionnez les disques à mettre en miroir puis cliquez sur Ajouter un disque miroir.

Le disque miroir se synchronise avec le disque cible.

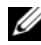

 $\mathbb Z$  **REMARQUE** : Cette opération peut prendre plusieurs minutes, selon la taille de la partition.

### Installation de Dell OpenManage Server **Administrator**

Voir "Installation de Dell OpenManage Server Administrator", à la page 15 pour plus d'informations.

### Mise à jour de Microsoft Windows

Pour mettre à jour le système d'exploitation Windows Storage Server 2003 R2 édition 64 bits avec SP2, rendez-vous sur le site support.microsoft.com. Toutes les mises à jour de Windows Server 2003 R2 s'appliquent aux éditions 64 bits de Windows Storage Server 2003 R2 avec SP2.

# Recommandations de sécurité

### Recommandations de sécurité standard

Cette section présente les consignes standard que Dell™ vous recommande de suivre pour sécuriser votre serveur de stockage.

### Mots de passe

Par défaut, le nom d'administrateur est administrator et le mot de passe storageserver. Modifiez ce mot de passe le plus rapidement possible.

Dell recommande également de suivre les consignes ci-après pour définir le nouveau mot de passe :

- Utilisez des mots de passe contenant plus de six caractères.
- N'utilisez pas de mots de passe vides ou trop simples.
- N'utilisez pas de mots du dictionnaire.
- N'utilisez pas d'informations personnelles telles qu'un nom, le nom de vos enfants, des dates de naissance, etc.
- Utilisez une combinaison de chiffres et de lettres majuscules et minuscules. Exemple : Rs4326tH.

### Logiciel antivirus

Dell recommande l'installation d'un logiciel antivirus.

### Mises à jour de sécurité Microsoft

Microsoft® place régulièrement des mises à jours de sécurité sur le site microsoft.com. Dell recommande de consulter ce site régulièrement pour vérifier que le serveur de stockage dispose des mises à jour de sécurité les plus récentes.

### Environnements Apple

Si vous utilisez le serveur de stockage dans un environnement Apple, installez MS UAM (Microsoft User Authentication Module). Si AppleTalk n'est pas installé sur le serveur de stockage, l'accès client n'est pas crypté. Pour plus d'informations, voir "[Recommandations de sécurité supplémentaires](#page-73-0)".

### Certificats SSL

En permettant aux utilisateurs et aux serveurs Web de s'identifier mutuellement avant d'établir une connexion, les certificats SSL (Secure Socket Layer) permettent d'optimiser le niveau de sécurité des communications. Ces certificats contiennent des informations définissant les identités des systèmes sur un réseau, dans le cadre d'un processus dit "d'authentification". Bien que l'authentification s'apparente aux processus d'identification classiques, elle est renforcée par l'utilisation de ces certificats. Ceux-ci contiennent également des valeurs cryptées, ou clés, qui sont utilisées lors de l'établissement d'une connexion SSL entre le client et le serveur. Les informations envoyées via cette connexion, par exemple un numéro de carte de crédit, sont cryptées de sorte qu'elles ne peuvent pas être interceptées ni utilisées par des personnes non autorisées.

Le protocole SSL utilise deux types de certificats possédant chacun son propre format et sa propre fonction :

- Certificats des clients : contiennent des informations personnelles sur les clients demandant l'accès à votre site. Ils permettent d'identifier ces clients avant de leur donner accès.
- Certificats des serveurs : contiennent des informations sur le serveur. Ils permettent au client d'identifier le serveur avant de partager des informations sensibles.

### Certificats des serveurs

Pour activer les fonctions de sécurité SSL 3.0 du serveur Web, vous devez obtenir et installer un certificat de serveur valide. Les certificats de ce type sont composés d'identifications numériques qui contiennent des informations sur votre serveur Web et sur l'organisme accréditant la fiabilité de son contenu. Ils permettent aux utilisateurs d'authentifier le serveur, de vérifier la validité du contenu Web et d'établir une connexion sécurisée. Ils contiennent également une clé publique permettant d'établir une connexion client/serveur sécurisée.
La validité d'un certificat de serveur dans le cadre d'une identification dépend de la confiance que l'utilisateur accorde aux informations qu'il contient. Par exemple, un utilisateur qui se connecte au site Web de votre entreprise peut hésiter à fournir les informations concernant sa carte de crédit, même s'il a pris connaissance du certificat de votre serveur. Cette situation survient en particulier si l'entreprise est récente et peu connue.

Pour cette raison, les certificats sont parfois émis et approuvés par une organisation tierce reconnue par les deux parties, appelée "autorité de certification". Celle-ci est notamment chargée de confirmer l'identité des clients demandant un certificat afin d'assurer la validité des informations d'identification contenues dans ce dernier.

Selon les relations entretenues par votre entreprise avec les utilisateurs du site Web, vous pouvez également émettre vos propres certificats de serveur. Prenons l'exemple d'une grande entreprise possédant un intranet dédié à la gestion de la paie et des avantages des employés. La direction peut décider de mettre en place un serveur de certificats et de prendre en charge la validation des informations d'identification et l'émission des certificats de serveur.

#### Microsoft Baseline Security Analyzer

<span id="page-72-0"></span>Microsoft Baseline Security Analyzer (MBSA) est un outil qui permet de rechercher d'éventuelles failles de sécurité. Il analyse les serveurs Windows afin de détecter les erreurs de configuration les plus courantes pouvant engendrer des problèmes de sécurité. Il vérifie le système d'exploitation ainsi que les autres composants installés (services IIS, etc.), recherche les correctifs manquants et indique quels correctifs de sécurité importants doivent être installés.

## Recommandations de sécurité supplémentaires

Outre les recommandations de la section "[Recommandations de sécurité](#page-70-0)  [standard](#page-70-0)", Dell vous conseille d'appliquer les consignes suivantes :

- Formatez tous les volumes en NTFS.
- Désactivez la connexion automatique.
- Désactivez le compte Invité.
- N'installez pas les exemples d'applications IIS.
- Désactivez les chemins parent.
- Déplacez les répertoires virtuels contenant Microsoft Active Directory Connector et les scripts depuis le site Web par défaut vers un autre emplacement.

Appliquez les restrictions appropriées à tous les groupes pouvant utiliser une connexion anonyme. Pour permettre aux utilisateurs UNIX® sans compte utilisateur d'accéder aux ressources situées sur un système Windows, vous devez explicitement ajouter le groupe "Ouverture de session anonyme" au groupe "Tout le monde" et définir les autorisations appropriées.

## Recommandations pour l'optimisation du niveau de sécurité

Cette section présente les recommandations permettant d'instaurer un niveau de sécurité maximal sur votre serveur de stockage.

- N'affectez pas plus de deux administrateurs au serveur de stockage.
- Interdisez les mots de passe sans date d'expiration.
- Activez l'audit des réussites et des échecs d'ouvertures de session.
- Désactivez les services inutiles.
- Désactivez les services non utilisés afin d'améliorer les performances.
- Supprimez le répertoire virtuel IISADMPWD.
- Activez les options de consignation pour tous les sites Web et FTP.
- Vérifiez que les zones Internet Explorer sont configurées de manière sécurisée pour tous les utilisateurs.
- Utilisez le serveur de stockage uniquement pour les partages et les services couramment utilisés.
- Désactivez le partage http si cette fonction n'est pas utilisée.

# Autres documents utiles

- $\bigwedge$  PRÉCAUTION : Le document *Product Information Guide* (Guide d'information sur le produit) contient d'importantes informations se rapportant à la sécurité et aux réglementations. Les informations sur la garantie se trouvent soit dans ce document, soit à part.
	- Le document Rack Installation Guide (Guide d'installation du rack) et les instructions correspondantes fournis avec la solution rack décrivent l'installation du système.
	- Le document Getting Started Guide (Guide de mise en route) présente la procédure d'installation initiale du système.
	- Le document User's Guide (Guide d'utilisation) fournit des informations sur les fonctions et spécifications techniques du système.
	- Le document Important Information (Informations importantes) présente la configuration minimale requise sur le plan matériel et logiciel, et répertorie tous les incidents recensés.
	- La documentation des logiciels de gestion des systèmes contient des informations sur les fonctionnalités, les exigences, l'installation et l'utilisation de base de ces logiciels.
	- La documentation du système d'exploitation indique comment installer (au besoin), configurer et utiliser le système d'exploitation.
	- La documentation fournie avec les composants achetés séparément contient des informations permettant de configurer et d'installer ces options.
	- Des mises à jour sont parfois fournies avec le système. Elles décrivent les modifications apportées au système, aux logiciels ou à la documentation.

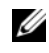

**EXALCIPE** : Lisez toujours les mises à jour en premier car elles remplacent souvent les informations contenues dans les autres documents.

• Si des notes d'édition ou des fichiers lisez-moi (readme) sont fournis, ils contiennent des mises à jour de dernière minute apportées au système ou à la documentation, ou bien des informations techniques avancées destinées aux utilisateurs expérimentés ou aux techniciens.

# Index

### A

Adresse IP [Configuration, 10](#page-11-0)

#### B

[Bureau à distance, 14,](#page-15-0) [18,](#page-19-0) [24,](#page-25-0) [47](#page-48-0)

### C

[Composants, 21](#page-22-0) [Gestion du matériel, 29](#page-30-0) [IIS, 71](#page-72-0) [Installation, 53](#page-54-0) [Interface MUI, 66](#page-67-0) [Réseau, 61](#page-62-0) Console MMC [Accès, 17](#page-18-0) [Configuration d'un volume](#page-68-0)  RAID 1, 67 [Gestion de l'impression, 23](#page-24-0) [Gestionnaire de stockage](#page-28-0)  pour réseaux SAN, 27 [Réinstallation du système](#page-49-0)  d'exploitation, 48 [Contrôleur BMC, 29](#page-30-1)

#### D

Dell OpenManage [Server Assistant, 48,](#page-49-1) [51](#page-52-0) [Server Update Utility, 54](#page-55-0) [Version 4.5, 30](#page-31-0) [Disquette de pilotes, 53](#page-54-1)

[Création, 54](#page-55-1)

#### G

Gestion des disques [Conversion d'un disque de base](#page-35-0)  en disque dynamique, 34 [Description, 33](#page-34-0) [Gestion des volumes, 33](#page-34-0) [Importation de disques](#page-36-0)  étrangers, 35 [Réactivation des disques](#page-35-1)  dynamiques, 34 [Gestion du matériel, 29](#page-30-0)

#### I

Installation personnalisée [Exécution, 59](#page-60-0) Installation rapide [Exécution, 56](#page-57-0)

Interface multilingue [Changement de langue, 15](#page-16-0) [Description, 15](#page-16-1) [Installation et configuration, 66](#page-67-1) IPMI [Périphérique, 29](#page-30-2) [Pilotes, 29](#page-30-3)

#### M

Mise en miroir [Ajout, 39](#page-40-0) [Retrait, 39](#page-40-0) [Suppression, 39](#page-40-0)

#### P

Pilotes de périphériques [Création d'une disquette, 53](#page-54-1)

#### R

RAID [Définition de la configuration](#page-32-0)  RAID, 31 [Gestion des disques, 31](#page-32-1) [RAID logiciel,](#page-10-0) [9,](#page-10-0) [32,](#page-33-0) [34,](#page-35-2) [38,](#page-39-0) [48,](#page-49-2) [67](#page-68-1) [RAID matériel, 33-](#page-34-1)[35,](#page-36-1) [48](#page-49-3) [Versions des pilotes de](#page-54-2)  contrôleurs, 53

#### S

Sécurité [Description, 69](#page-70-1) Système de fichiers distribués (DFS) [Description, 26](#page-27-0) Système NAS [Configuration de l'adresse](#page-11-1)  réseau, 10 [Mot de passe par défaut, 9](#page-10-1)

#### V

Volume [Formatage, 36](#page-37-0) [Suppression, 37](#page-38-0) [Vérification des propriétés](#page-37-1)  des volumes, 36 [Volume dynamique, 37](#page-38-1) [Création, 37](#page-38-2) [Extension, 38](#page-39-1)

#### W

Windows SharePoint Services [Description, 27](#page-28-1) Windows Storage Server 2003 R2 64 bits [Caractéristiques, 21](#page-22-1) [Console de gestion, 17](#page-18-1) [Gestion du matériel, 29](#page-30-4)

Windows Storage Server 2003 R2 64 bits (suite) [Installation à l'aide des CD](#page-54-3)  [du système](#page-54-3)  [d'exploitation, 53,](#page-54-3) [55](#page-56-0) [Installation à l'aide des CD Server](#page-48-1)  Management, 47 [Mise à niveau, 41](#page-42-0) [Restauration, 47](#page-48-2)